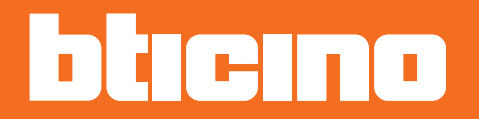

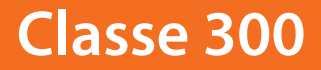

*Installationsanweisungen*

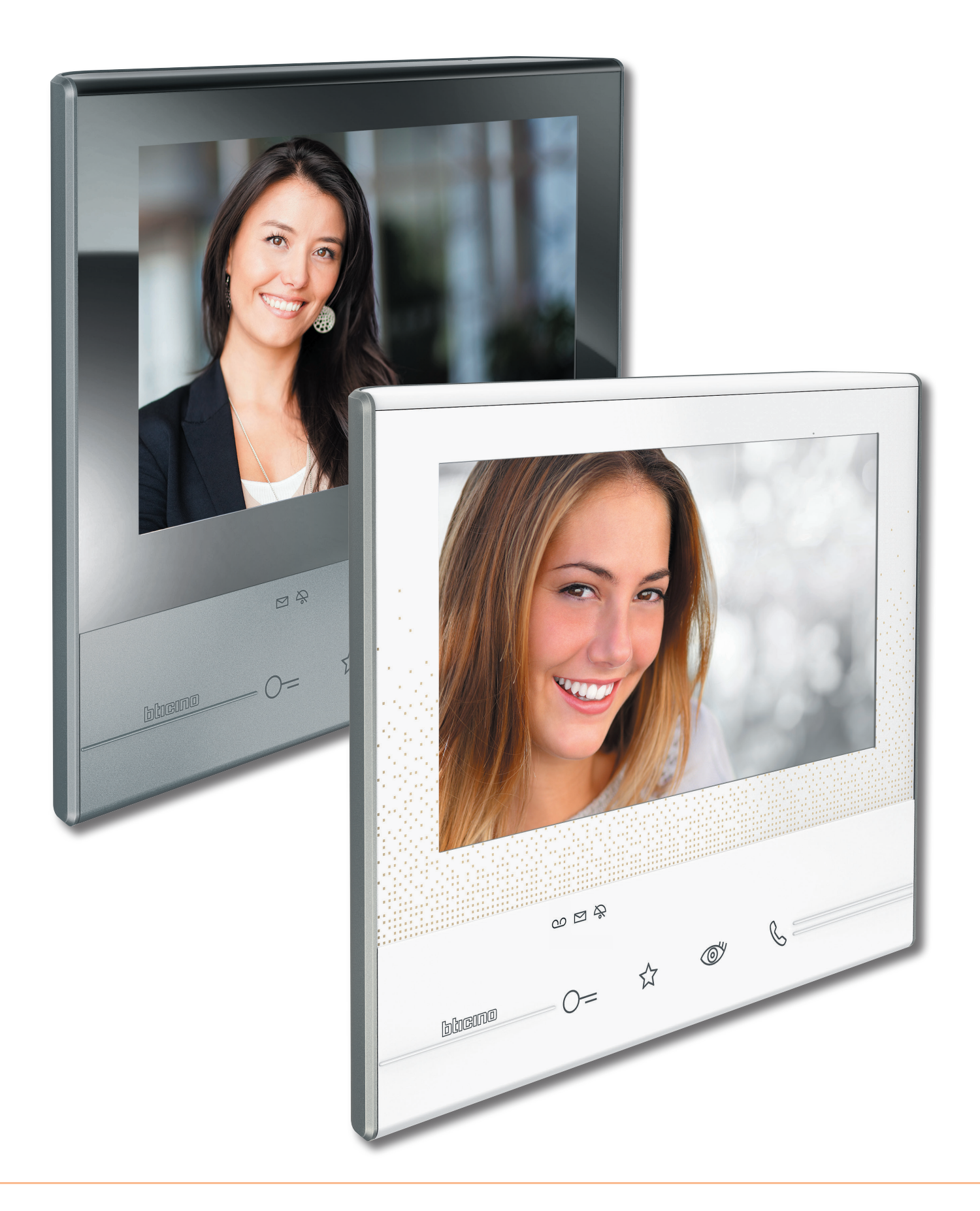

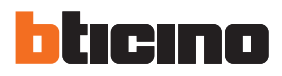

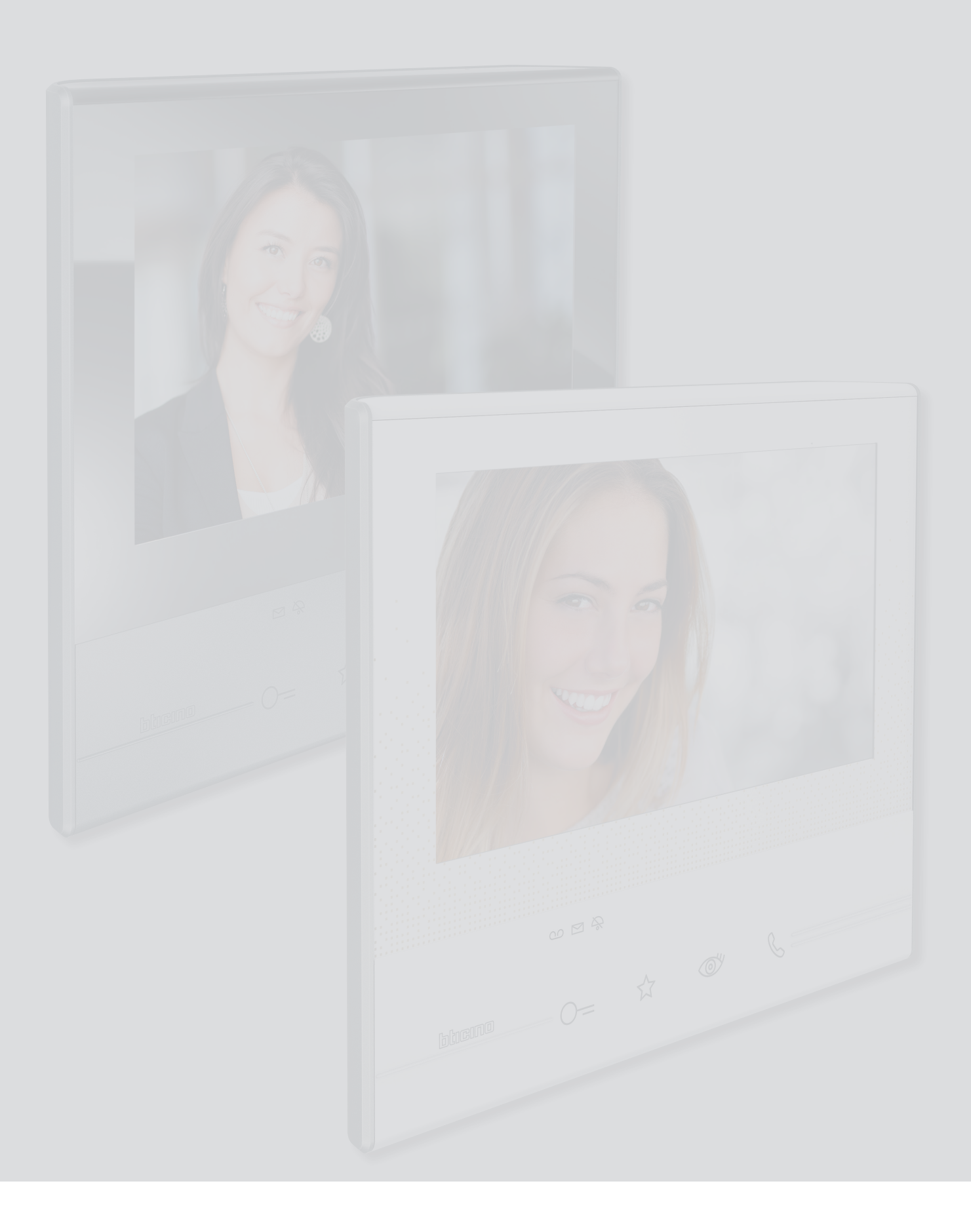

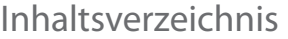

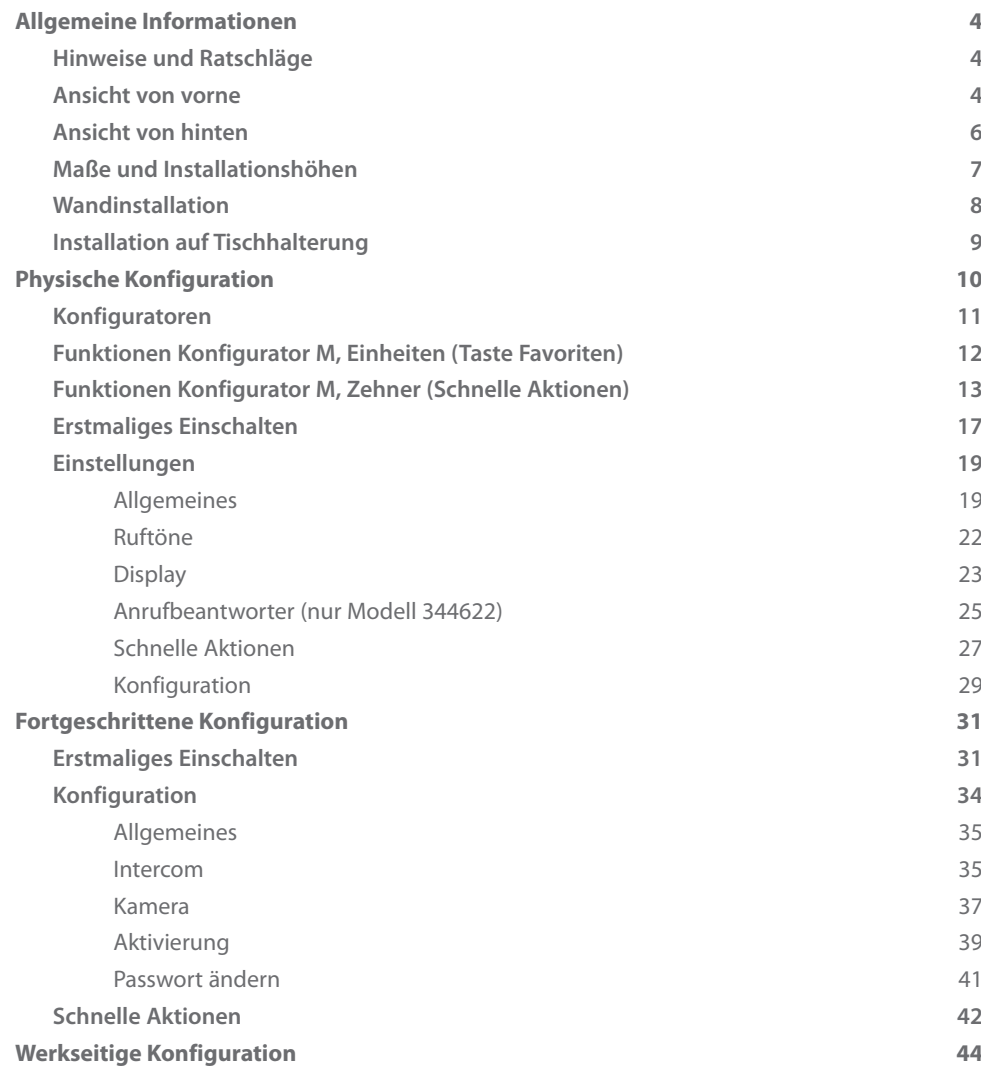

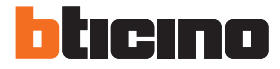

## <span id="page-3-0"></span>**Allgemeine Informationen**

#### **Hinweise und Ratschläge**

Bevor Sie mit der Installation vorgehen, lesen Sie bitte unbedingt vorliegendes Handbuch aufmerksam durch.

Die Garantie erlischt automatisch im Falle von Vernachlässigung, ungeeignetem Gebrauch, Änderungen durch unbefugtes Personal.

Die Video-Gegensprechanlage Classe 300 darf nur in Räumen installiert werden. Sie darf weder Wassertropfen noch -Spritzern ausgesetzt und muss ausschließlich für digitale 2-Draht-Systeme BTicino verwendet werden.

#### **Ansicht von vorne**

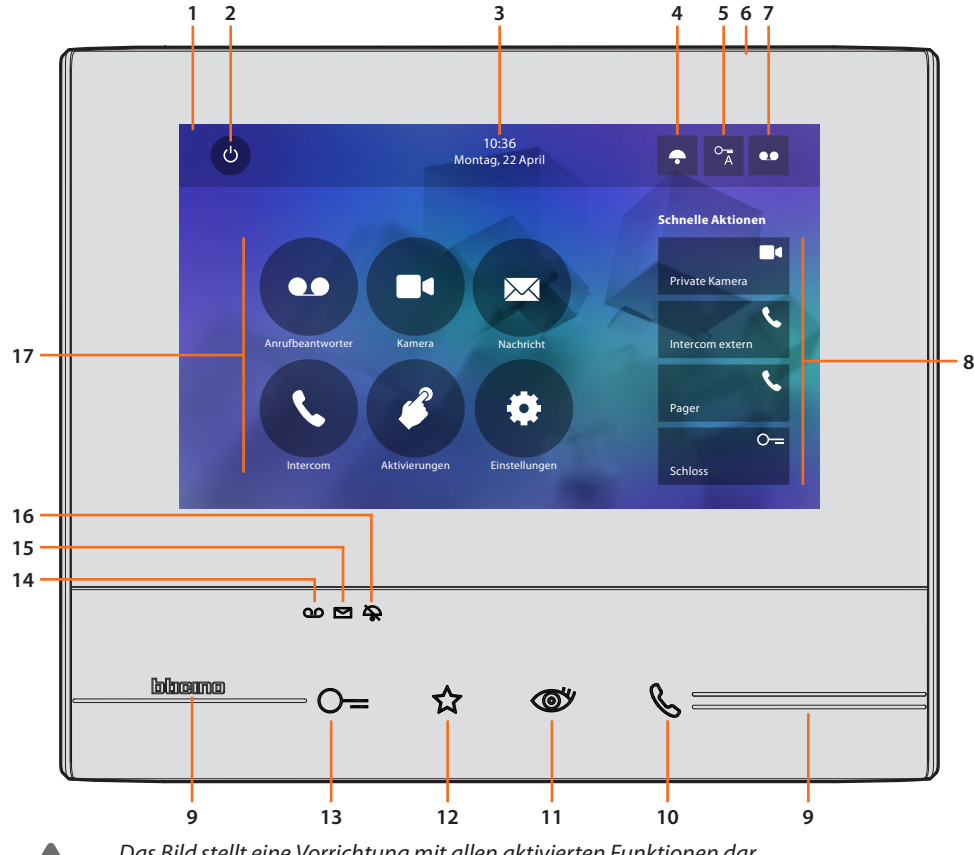

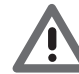

*Das Bild stellt eine Vorrichtung mit allen aktivierten Funktionen dar. Sehen Sie im Installationshandbuch nach, wie die Funktionen aktiviert werden.*

- 1. Display 7" Touchscreen (16 : 9)
- 2. Bildschirm-Ausschalttaste
- 3. Datum und Uhrzeit
- 4. Ausschluss des Läutwerks
- 5. Freigabe Professional Studio (Büro)-Funktion
- 6. Mikrophon
- 7. Freigabe Anrufbeantworter (nur Modelle 344622)
- 8. Schnelle Aktionen
- 9. Taktile Hilfe
- 10. Taste Verbindung: Das Blinken der grünen Led meldet einen eintreffenden Anruf Das Aufleuchten der grünen Led meldet Gespräch im Gang
- 11. Selbstschaltung/Taktierung: durch Drücken der Taste, leuchtet die rote LED auf

12. Taste Favoriten:

durch Drücken der Taste, leuchtet die rote LED auf (Basis-Konfiguration = TREPPENLICHT. Um die Konfiguration zu ändern, siehe [Tabelle](#page-11-1) der physischen Konfiguration)

- 13. Taste Schlossöffner: Durch Drücken der Taste, leuchtet die rote LED auf
- 14. Status Anrufbeantworter (nur Modelle 344622) Rote Led leuchtet = Anrufbeantworter aktiv Rote Led blinkt = nicht abgehörte Nachricht/en vorhanden
- 15. Status Nachrichten vorhanden: Rote Led blinkt = neue nicht gelesene Nachricht/en
- 16. Ausschluss-Status des Läutwerks: Rote Led leuchtet = Anrufklingel deaktiviert
- 17. Funktionen (es werden nur die Symbole der konfigurierten Funktionen angezeigt)

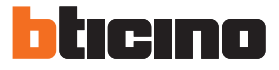

#### <span id="page-5-0"></span>**Ansicht von hinten**

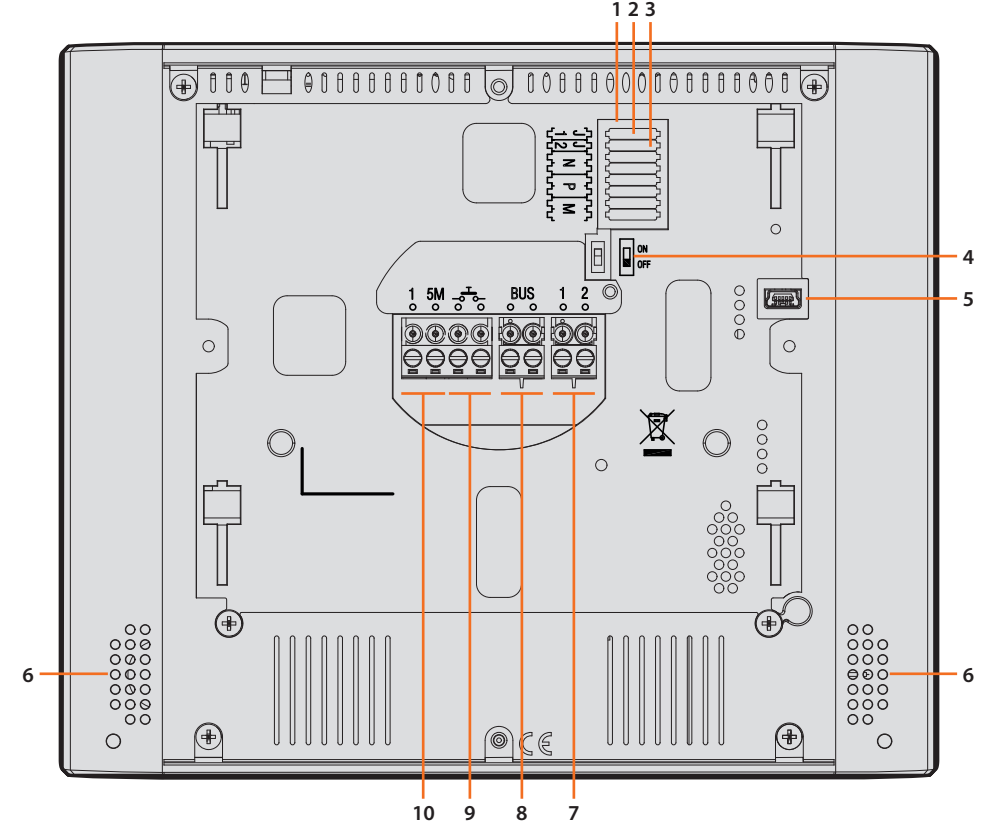

- 1. Sitz der Konfiguratoren
- 2. Konfigurator J1: für eine zusätzliche Stromversorgung abziehen
- 3. Konfigurator J2: Master/Slave, abziehen für Slave
- 4. Mikroschalter ON/OFF am Ende der Strecke
- 5. Mini-USB-Steckbuchse zur Aktualisierung der Firmware der Vorrichtung durch die Software MyHomeSuite **Anmerkung**: Die Vorrichtung muss gespeist werden (1-2 oder BUS)
- 6. Lautsprecher
- 7. Klemmen (1 -2) für eine zusätzliche Stromversorgung
- 8. Klemmen zum Anschluss an BUS, SCS, 2-DRAHT
- 9. Klemmen (- $\overline{5}$ -) zum Anschluss an eine externe Etagenruftaste
- 10. Klemmen (1 5M) zum Anschluss an ein zusätzliches Läutwerk. Der Anschluss muss Punkt zu Punkt an den Klemmen des zusätzlichen Läutwerks erfolgen.

## **Maße und Installationshöhen**

<span id="page-6-0"></span>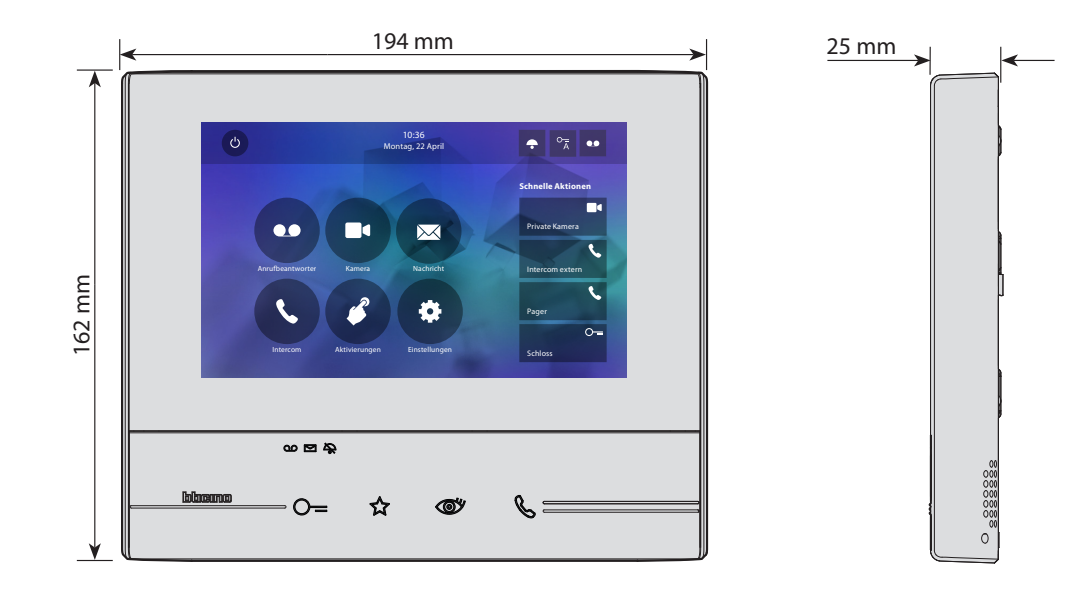

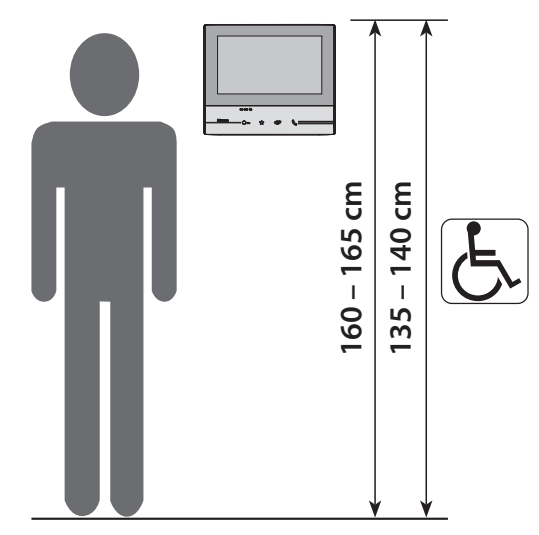

Empfohlene Höhe, außer sie wird laut geltender Norm anders vorgeschrieben.

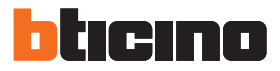

## **Wandinstallation**

<span id="page-7-0"></span>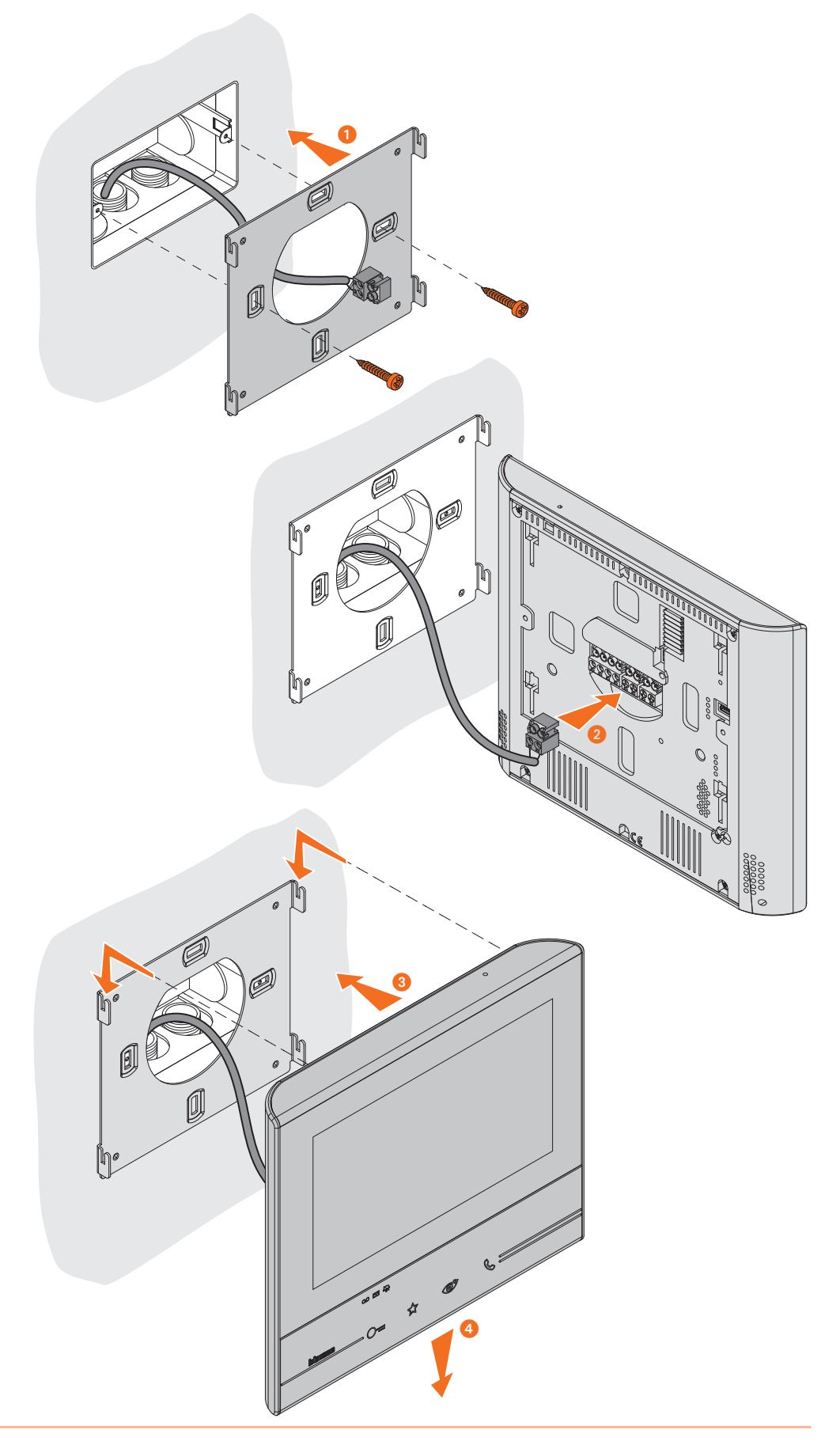

<span id="page-8-0"></span>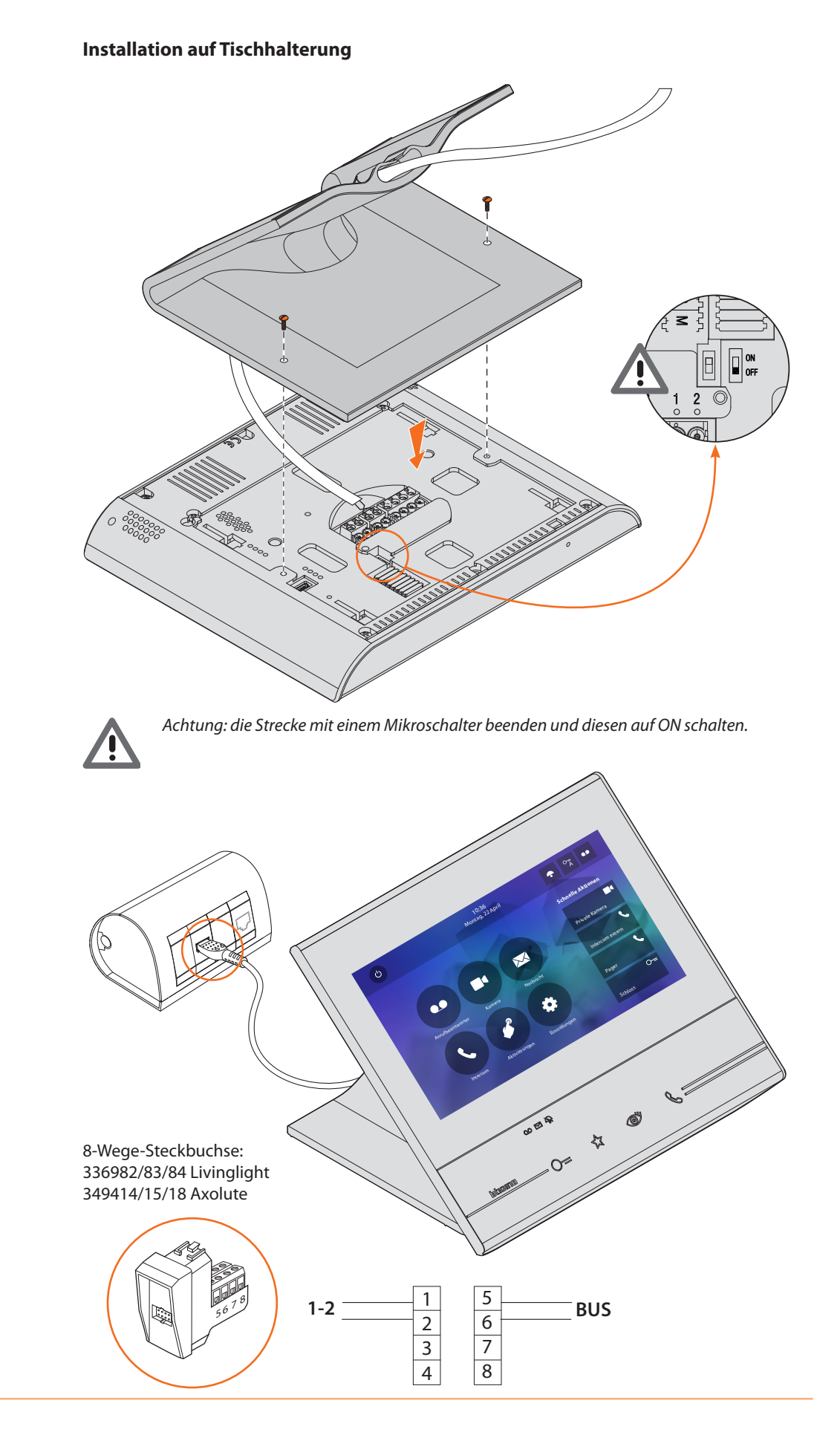

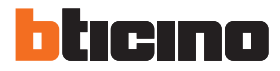

# <span id="page-9-0"></span>**Physische Konfiguration**

Die Vorrichtung kann entweder physisch oder im [fortgeschrittenen Modus](#page-30-1) konfiguriert werden. Die wichtigsten Unterschiede sind in nachstehender Tabelle aufgeführt:

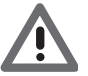

*Achtung: Durch den Einsatz der Konfiguratoren in die Sitze N - P - M kann die fortgeschrittene Konfiguration nicht mehr verwendet werden.*

Die Konfiguration muss bei ausgeschalteter Vorrichtung erfolgen. Warten, bis die LED zu blinken aufhören, bevor Sie die Vorrichtung verwenden.

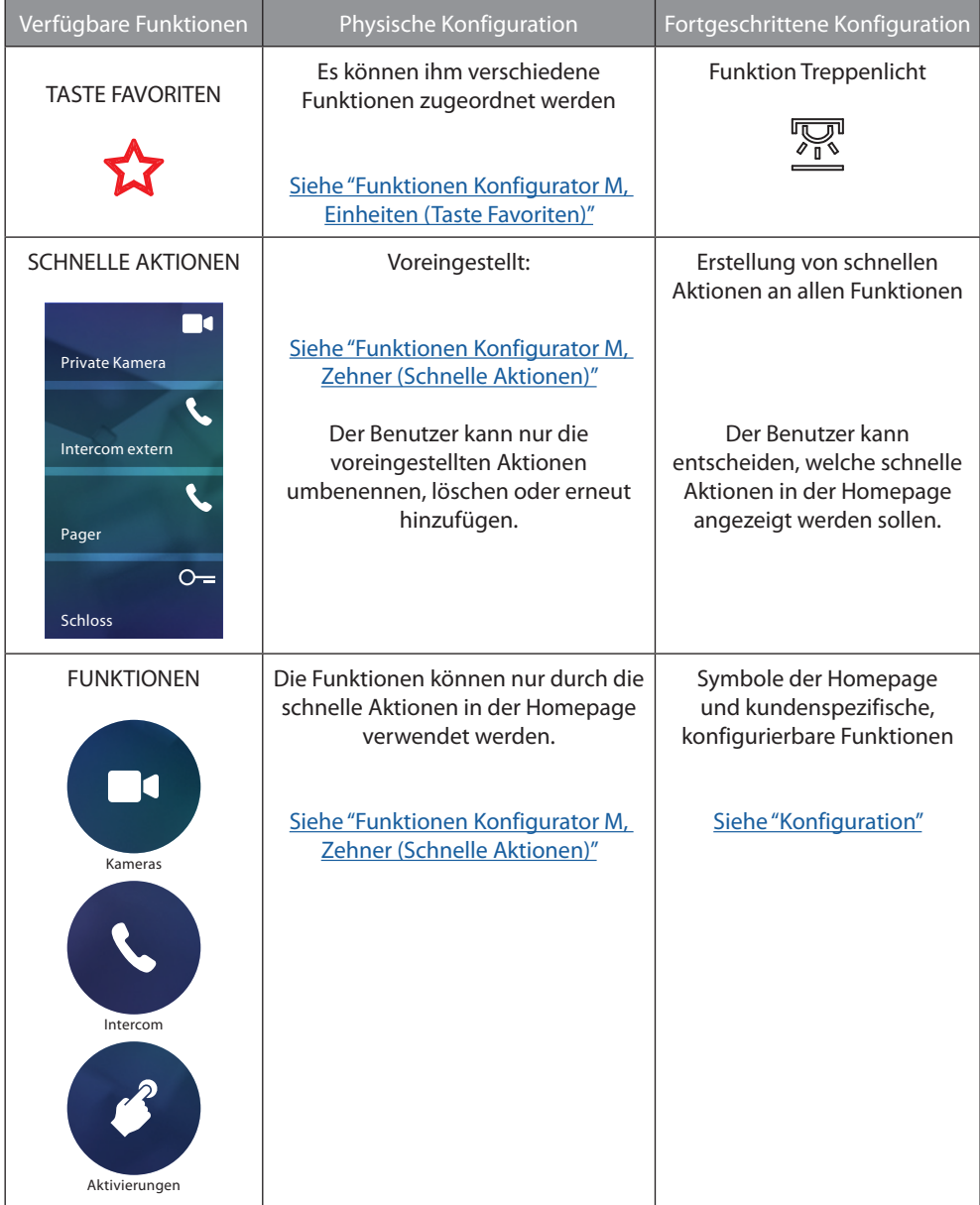

<span id="page-10-0"></span>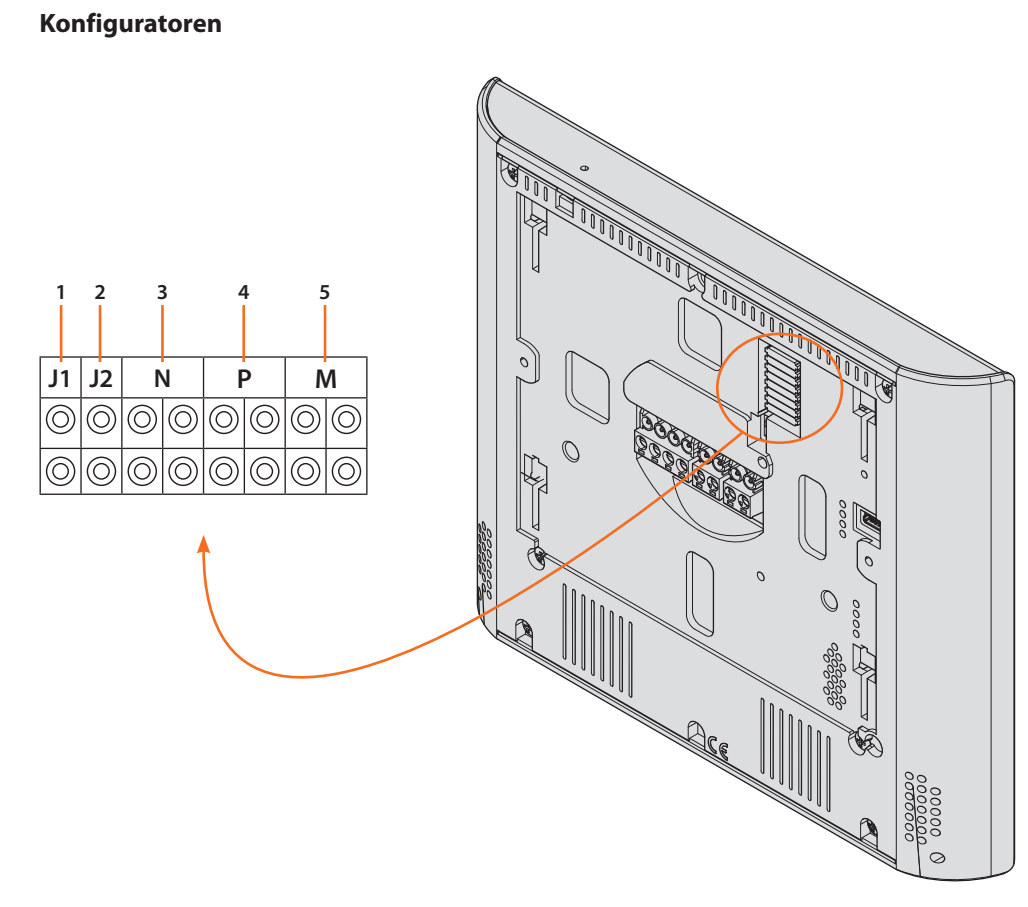

Funktion der Konfiguratoren

- 1. **J1** = Abziehen, wenn ein zusätzliche Stromversorgung vorhanden ist (Klemme 1 2)
- 2. **J2** = Master/Slave (abziehen für Slave)
- 3. **NN** = Adresse der Vorrichtung
- 4. **PP** = Adresse der TS mit dem zu öffnenden Schloss, mit HS im Ruhestand, der die Selbstschaltung bestimmt ist
- 5. **MM** = Funktionsmodus laut Tabellen in den nachfolgenden Seiten *M Einheit* = Konfiguration der kapazitiven Taste FAVORITEN *M Zehner* = Konfiguration der SCHNELLE AKTIONEN in Homepage

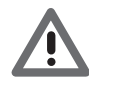

*Wenn die Vorrichtung physisch konfiguriert ist, KANN sie im Menü NICHT GEÄNDERT WERDEN.*

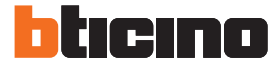

## <span id="page-11-1"></span><span id="page-11-0"></span>**Funktionen Konfigurator M, Einheiten (Taste Favoriten)**

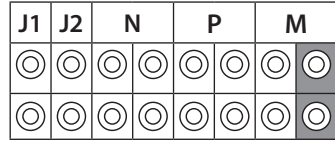

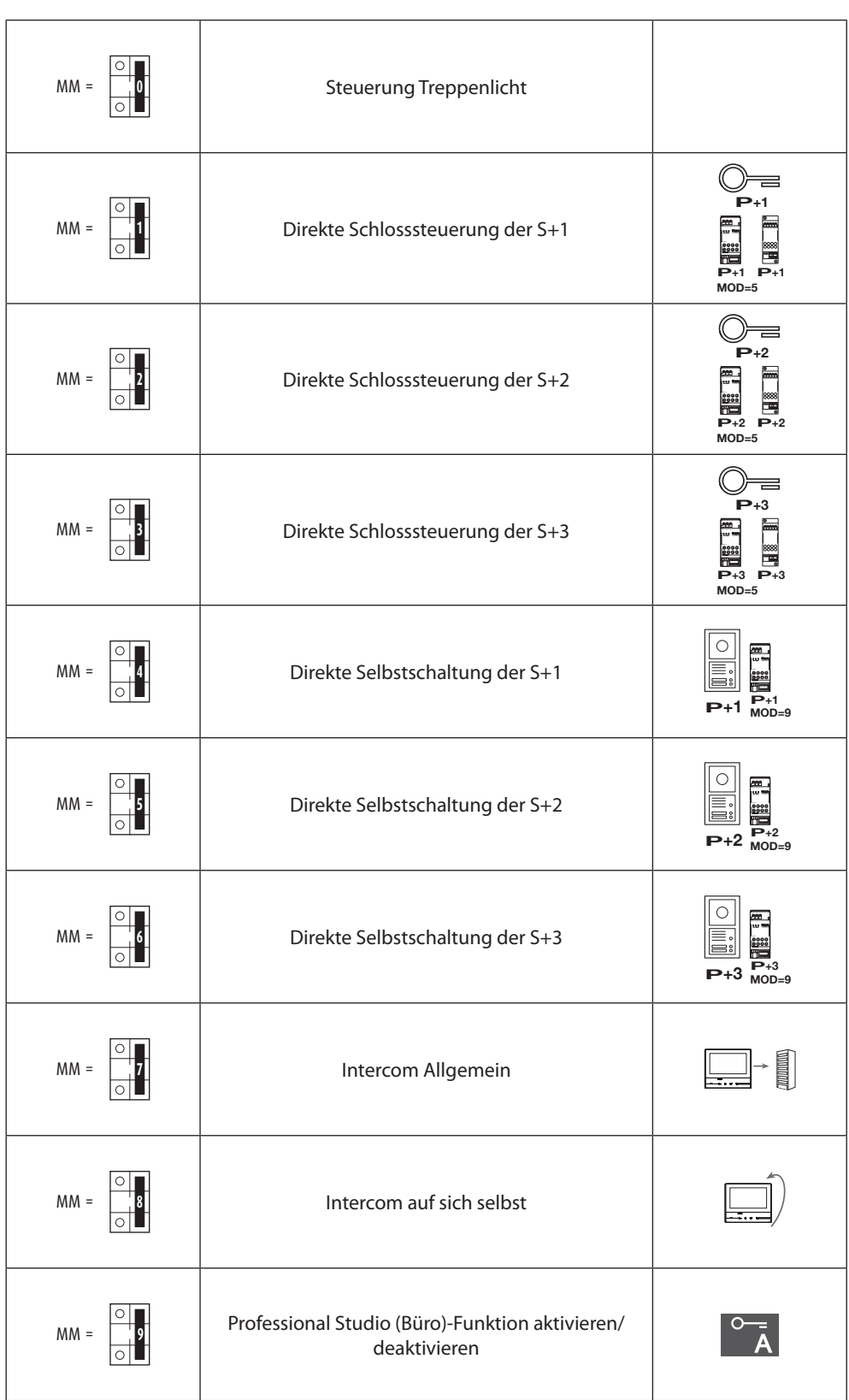

ı

#### <span id="page-12-1"></span><span id="page-12-0"></span>**Funktionen Konfigurator M, Zehner (Schnelle Aktionen)**

**P** [AKTIONEN](#page-26-1) auf der HOMEPAGE angezeigt und über den Touchscreen aktiviert werden können. Der physische Konfigurator MM - (Zehner) entscheidet welche 4 Symbole der [SCHNELLEN](#page-26-1) 

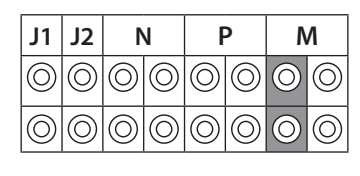

 $\overline{1}$ 

**In nachstehender Tabelle sind die möglichen Konfigurationen zusammengefasst<br>———————————————————— P+2**

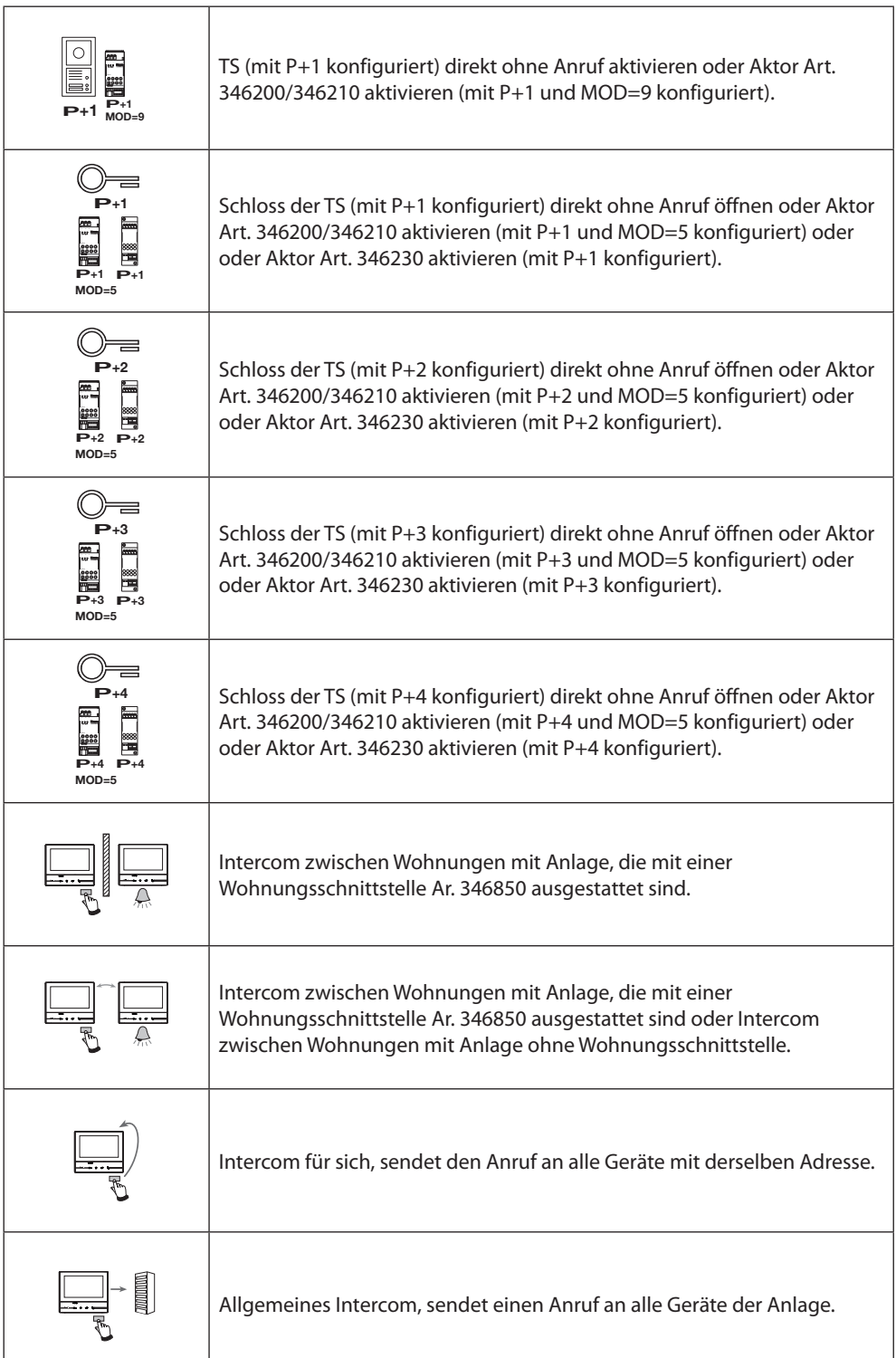

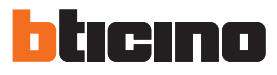

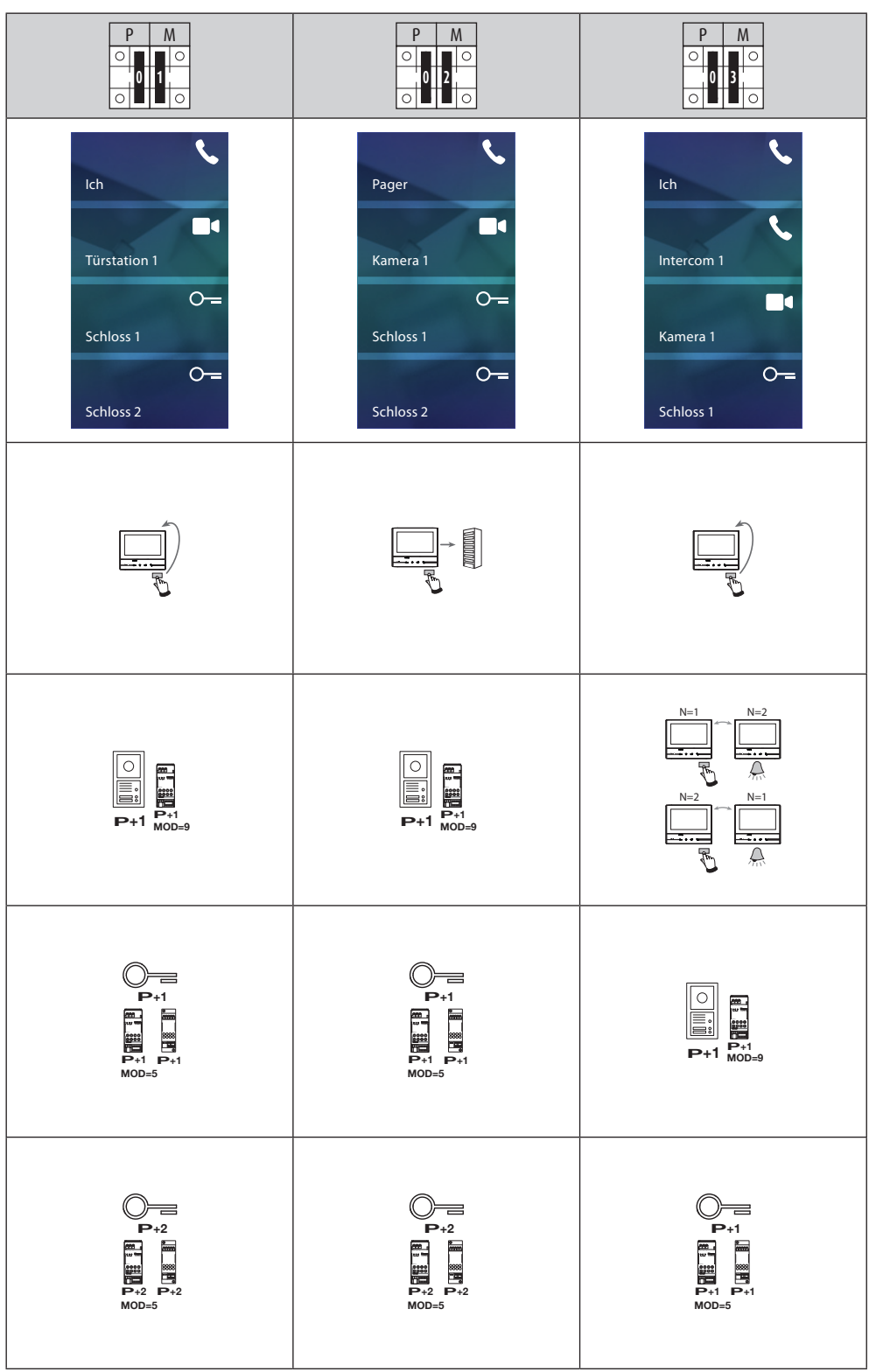

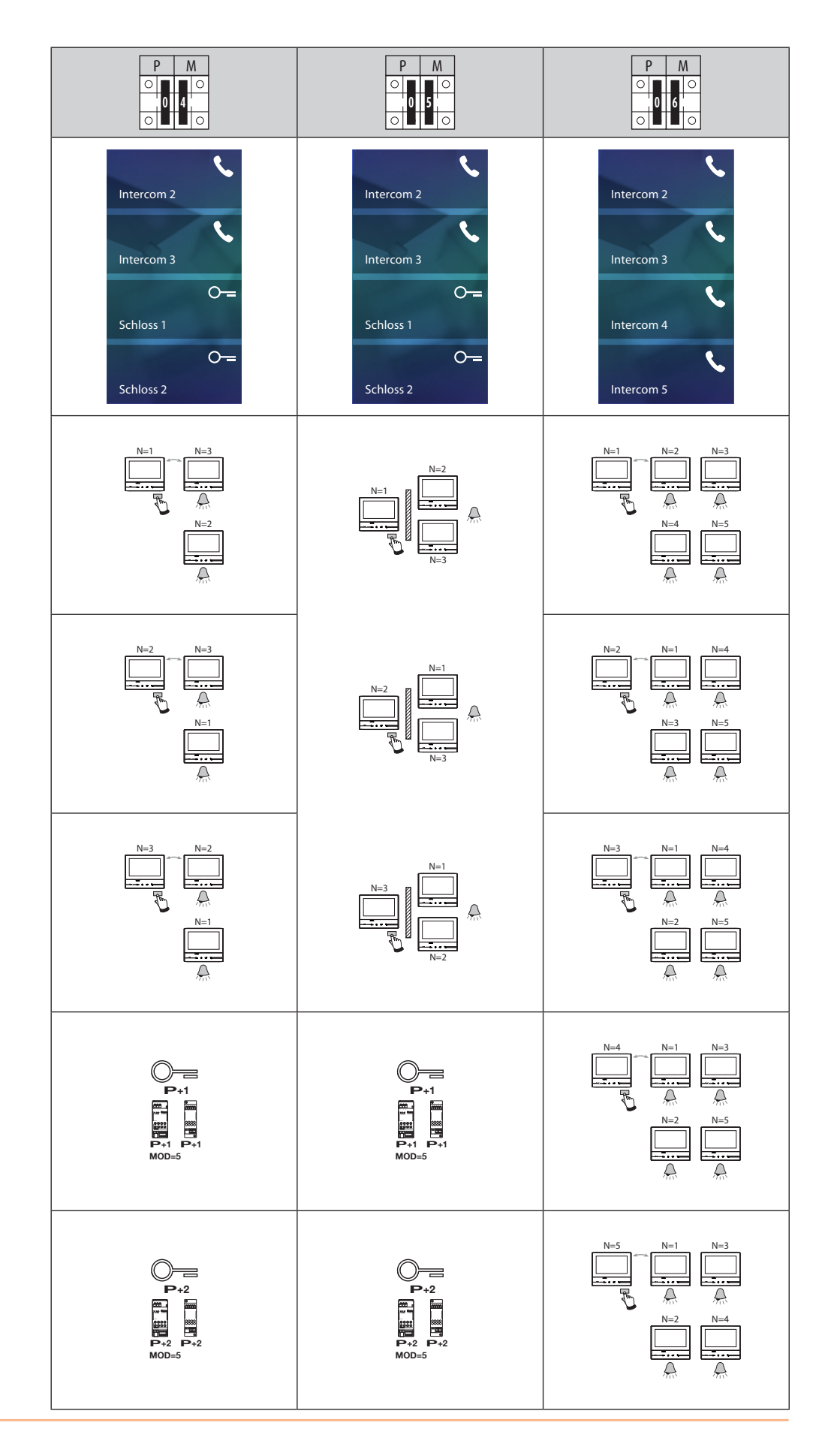

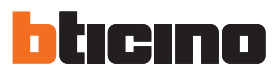

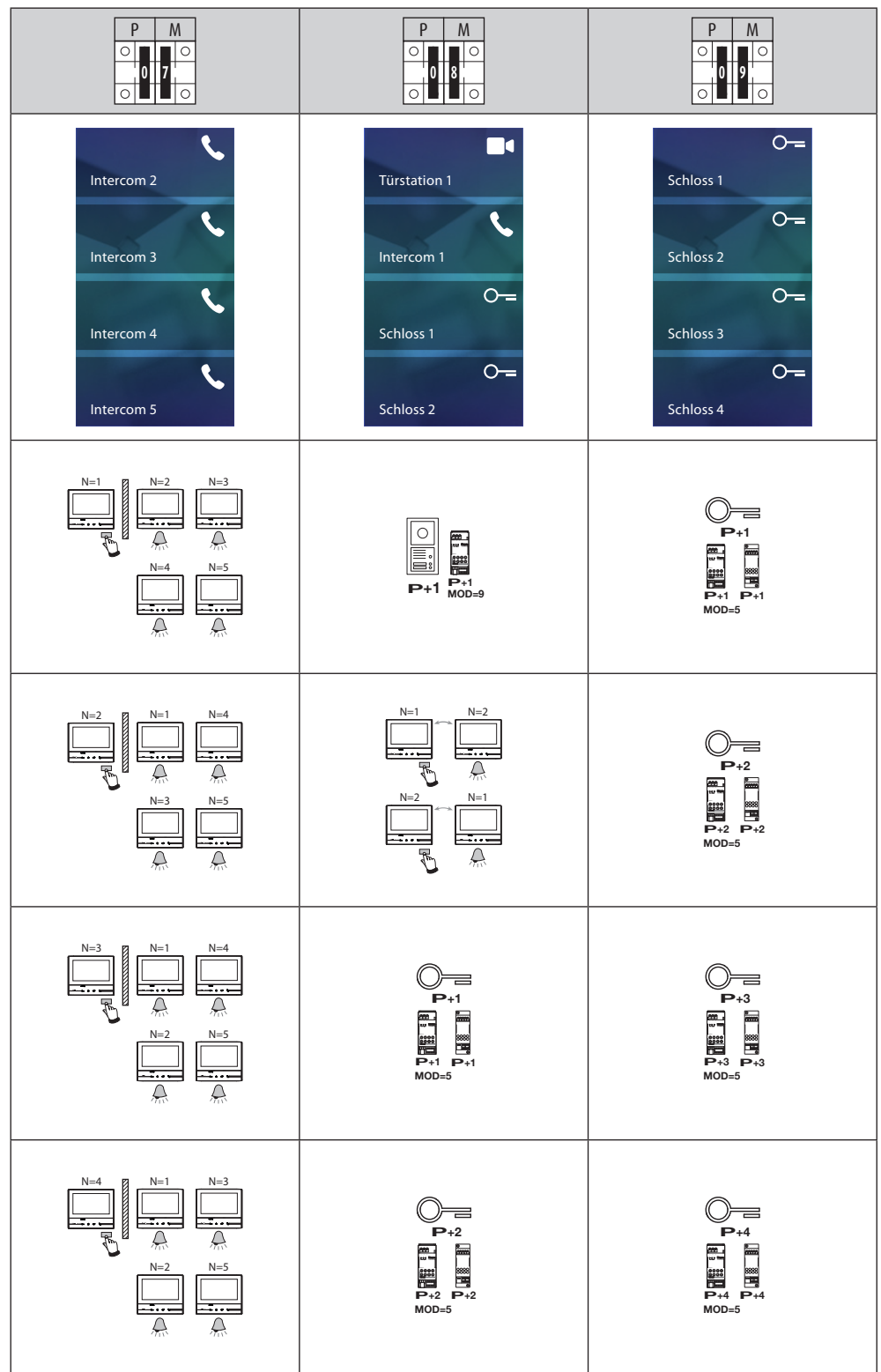

#### <span id="page-16-0"></span>**Erstmaliges Einschalten**

Nach der physischen Konfiguration und nach Anschluss der Vorrichtung können Sie über das Menü Einstellungen nach Wunsch vornehmen.

Warten, bis die Led aufhört zu blinken und das Display berühren, um es einzuscahlten.

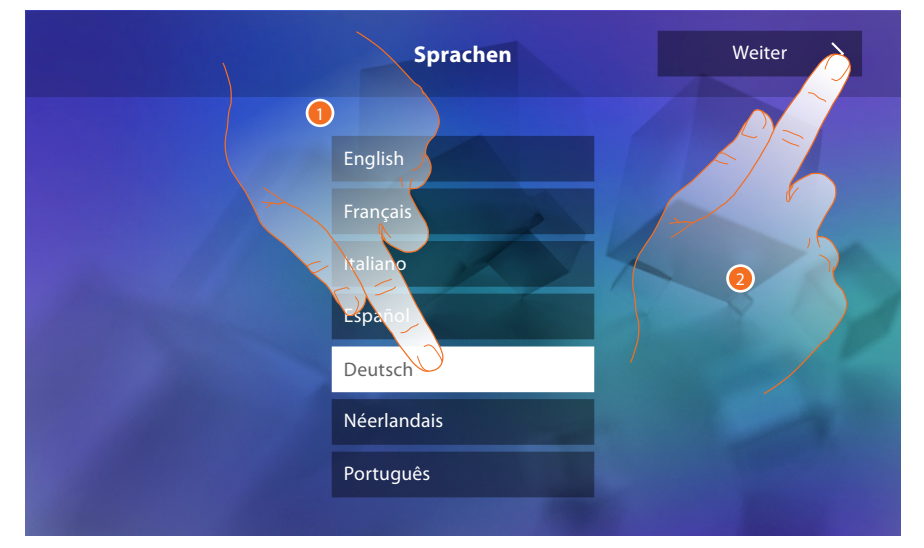

- 1. Berühren Sie das Symbol der einzustellenden Sprache.
- 2. Berühren, um fortzufahren.

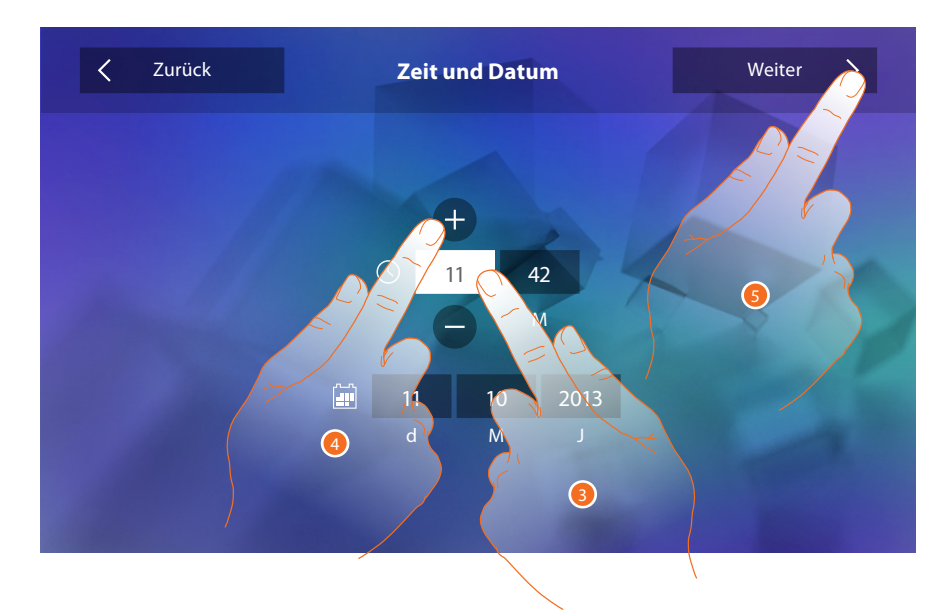

- 3. Das Symbol des einzustellenden Parameters berühren (Uhrzeit oder Datum); es werden die Symbole angezeigt, um den Wert zu erhöhen oder verringern.
- 4. Berühren, um ihn einzustellen.
- 5. Berühren, um fortzufahren.

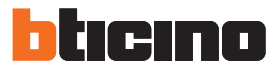

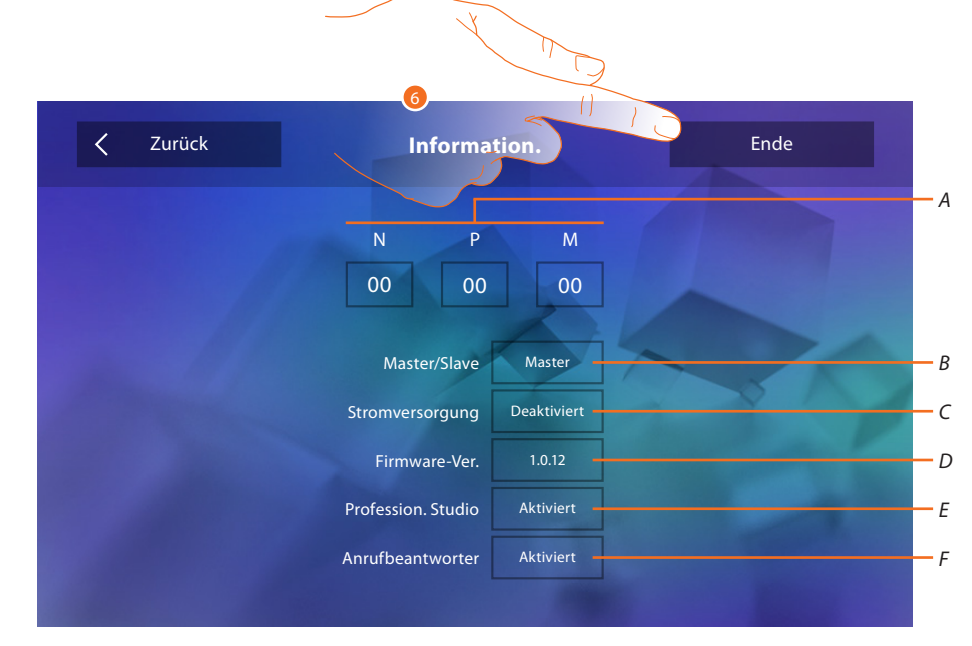

#### Nun können Sie die Informationen über die Konfiguration der Vorrichtung anzeigen lassen.

#### Anzeigen:

- *A. Konfigurationsparameter.*
- *B. Wenn die Vorrichtung als Master oder Slave in der Wohnung eingerichtet wurde.*
- *C. Falls ein zusätzliches Netzgerät vorhanden ist.*
- *D. Firmwareversion der Vorrichtung.*
- *E. Wenn die Funktion* [Professional Studio](#page-29-0) *(Büro) aktiviert worden ist.*
- *F. Wenn die Funktion* [Anrufbeantworter](#page-29-0) *aktiviert worden ist (nur bei der Version 344622).*
- 6. Berühren, um die Prozedur zu beenden.

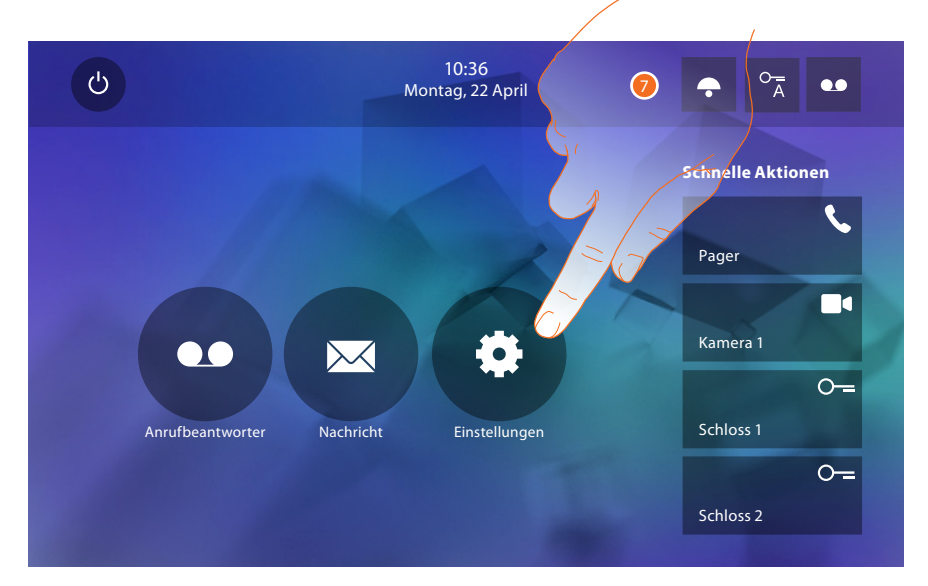

7. Berühren, um mit der persönlichen Einstellung der Vorrichtung im Abschnitt [Einstellungen](#page-18-1) fortzufahren.

## <span id="page-18-1"></span><span id="page-18-0"></span>**Einstellungen**

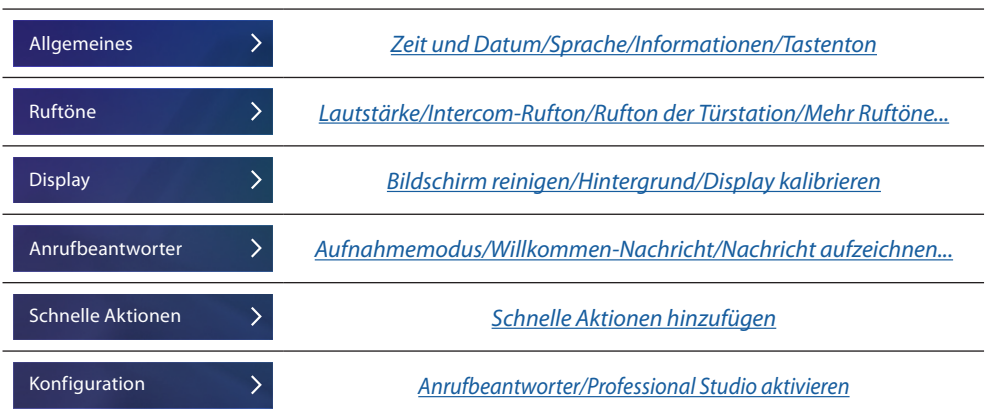

### **Allgemeines**

In diesem Abschnitt sind die allgemeinen Einstellungen sowie die Informationen zu der Vorrichtung enthalten.

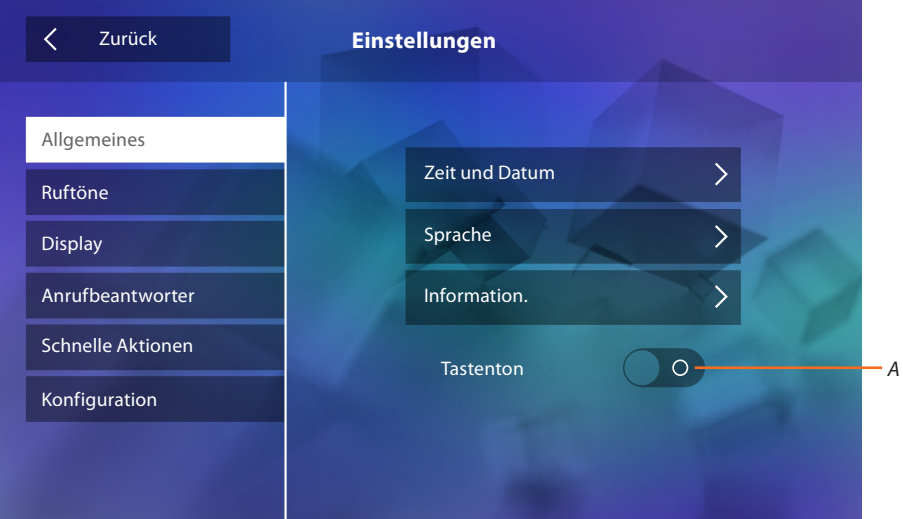

*A. Aktiviert/deaktiviert einen Ton, der bei Berühren der Taste erzeugt wird.*

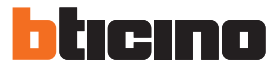

## <span id="page-19-0"></span>Zeit und Datum

Aktuelle Zeit und Datum einstellen

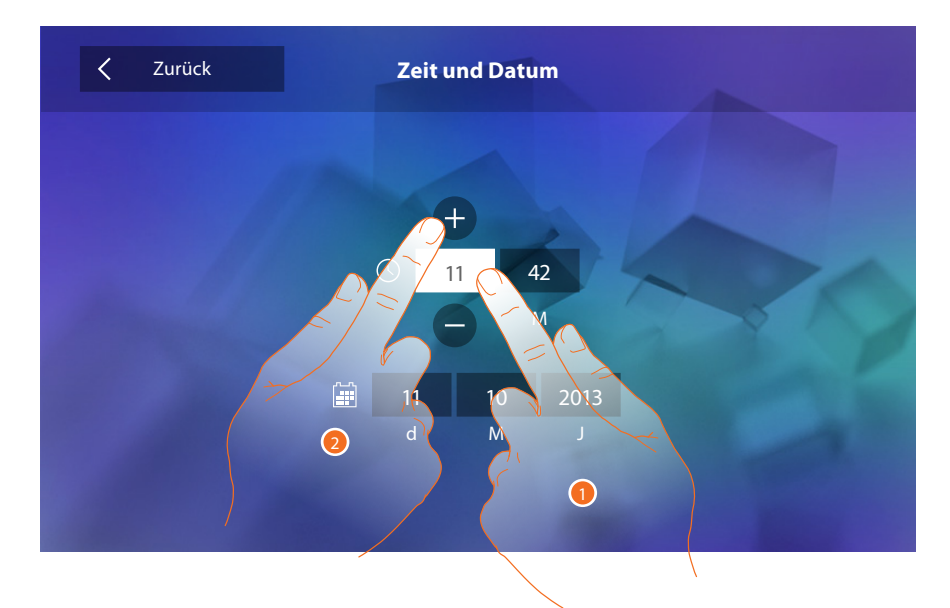

- 1. Das Symbol des einzustellenden Parameters berühren; es werden die Symbole angezeigt, um den Wert zu erhöhen oder verringern.
- 2. Berühren, um ihn einzustellen.

#### Sprache

Die Sprache der Vorrichtung einstellen.

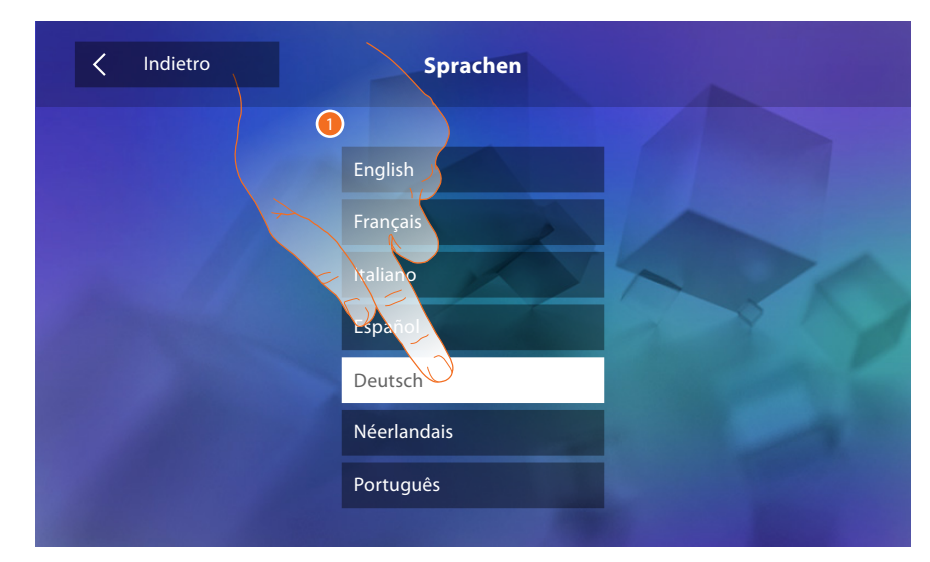

1. Berühren Sie das Symbol der einzustellenden Sprache.

#### Informationen

Die Informationen über die Konfiguration der Vorrichtung anzeigen lassen.

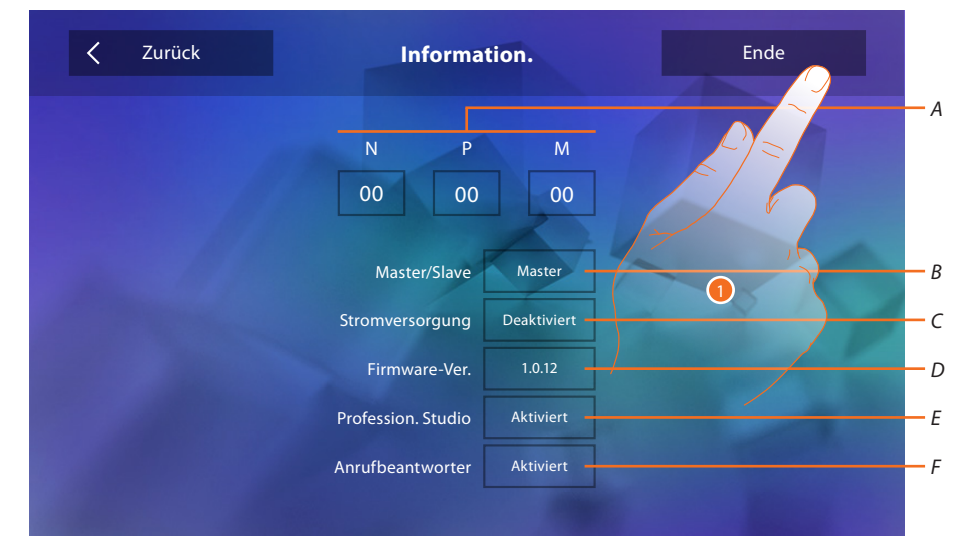

#### Anzeigen:

- *A. Konfigurationsparameter.*
- *B. Wenn die Vorrichtung als Master oder Slave in der Wohnung eingerichtet wurde.*
- *C. Falls ein zusätzliches Netzgerät vorhanden ist.*
- *D. Firmwareversion der Vorrichtung.*
- *E. Wenn die Funktion* [Professional Studio](#page-29-0) *(Büro) aktiviert worden ist.*
- *F. Wenn die Funktion* [Anrufbeantworter](#page-29-0) *aktiv ist (nur bei der Version 344622)*
- 1. Berühren, um zurück zu springen und die Einstellungen zu speichern.

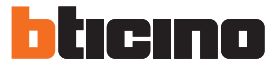

#### <span id="page-21-1"></span><span id="page-21-0"></span>**Ruftöne**

In diesem Abschnitt können Sie Ruftöne mit einigen Ereignissen verbinden und die Lautstärke einstellen.

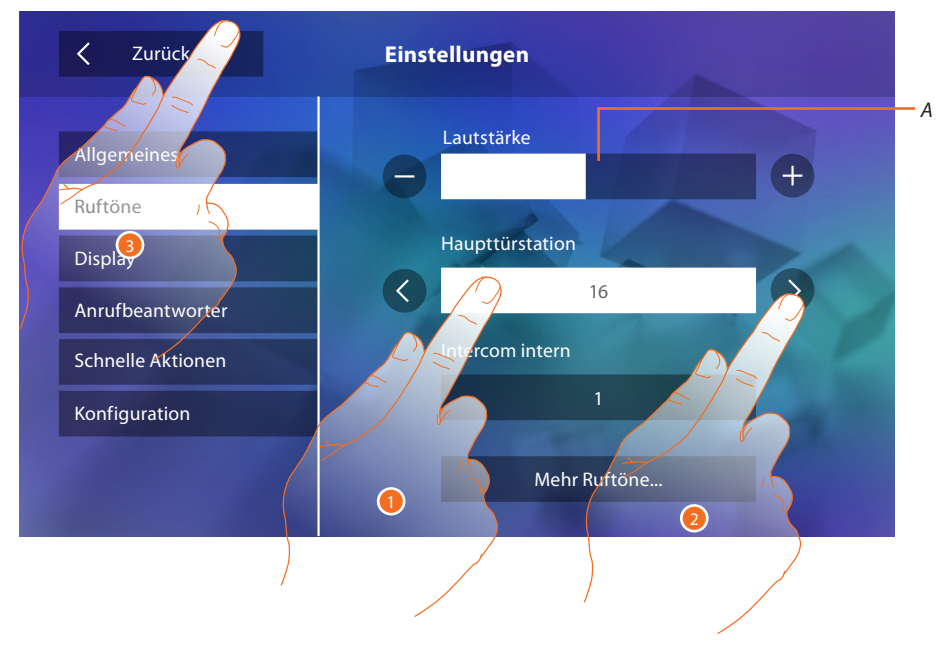

- *A. Lautstärke der Ruftöne einstellen.*
- 1. Das Fenster des Ereignisses berühren, dessen Rufton eingestellt werden soll. Es werden die Pfeile zur Wahl angezeigt.
- 2. Die verfügbaren Ruftöne (16) abrollen; sie werden als Vorschau abgespielt.
- 3. Berühren, um zurück zu springen und die Einstellungen zu speichern.

Ereignisse, für die ein Rufton eingestellt werden kann:

**Haupttürstation**: Anruf von der Haupttürstation (S0)

**Intercom extern**: Anruf von der Gegensprechanlage Ihrer Wohnung.

**Mehr Ruftöne...**

**Türstation S1, S2, S3**: Anruf von der NEBEN-Türstation (S1; S2; S3)

**Intercom extern**: Anruf von der Gegensprechanlage einer anderen Wohnung.

**Etagenruf**: Anruf, der von der Taste in der Nähe Ihrer Haustür ausgegangen ist.

**Mitteilungen**: Nachricht von der Hauswartszentrale.

#### <span id="page-22-1"></span><span id="page-22-0"></span>**Display**

 $\overline{\left\langle \right\rangle }$ Zurück **Einstellungen** Allgemeines Ruftöne  $\overline{\phantom{0}}$ Bildschirm reinigen Display Hintergrund $\overline{\phantom{0}}$ Anrufbeantworter Schnelle Aktionen Kalibrierung Konfiguration

In diesem Abschnitt können Sie das Display reinigen, kalibrieren und den Hintergrund ändern.

#### Bildschirm reinigen

Hiermit können Sie zur Reinigung, das Display und die Tasten deaktivieren, so dass kein Befehl versehentlich gegeben wird. *A*

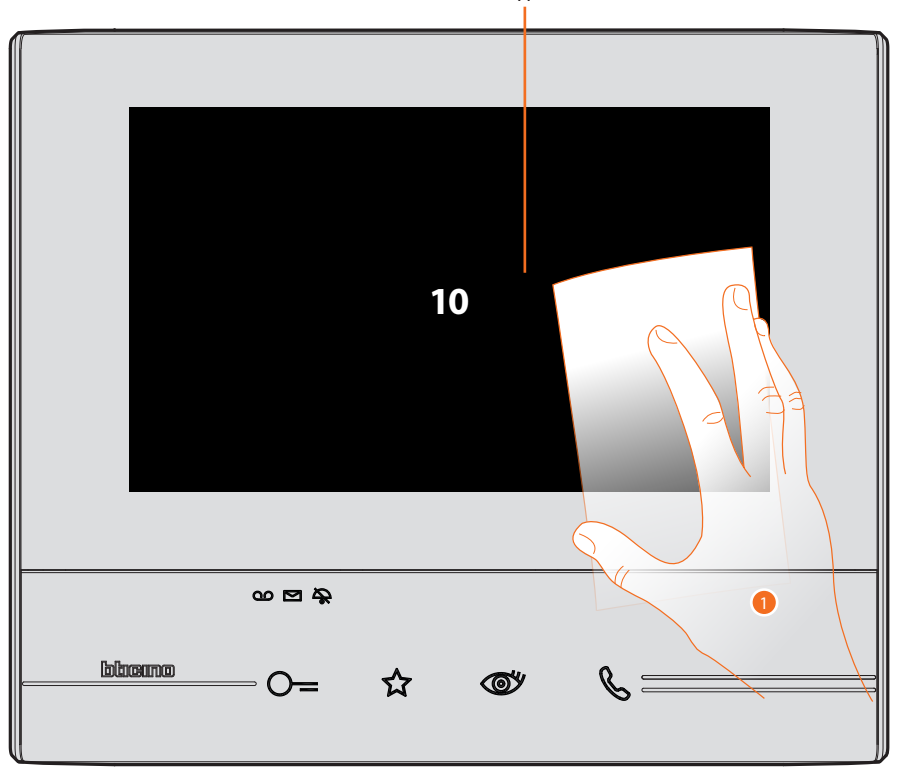

- *A. Nachdem das entsprechende Symbol berührt worden ist, bleibt das Display 10 Sekunden lang auf Standby geschaltet.*
- 1. Während dieser Zeitspanne, können Sie das Display und die Tasten reinigen.

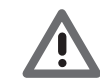

*Achtung: Nicht mit Lösemitteln oder scheuernden Produkten usw. reinigen. Nur ein weiches Tuch verwenden.*

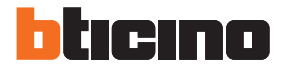

#### Hintergrund

Hiermit können Sie den Hintergrund der Vorrichtung ändern.

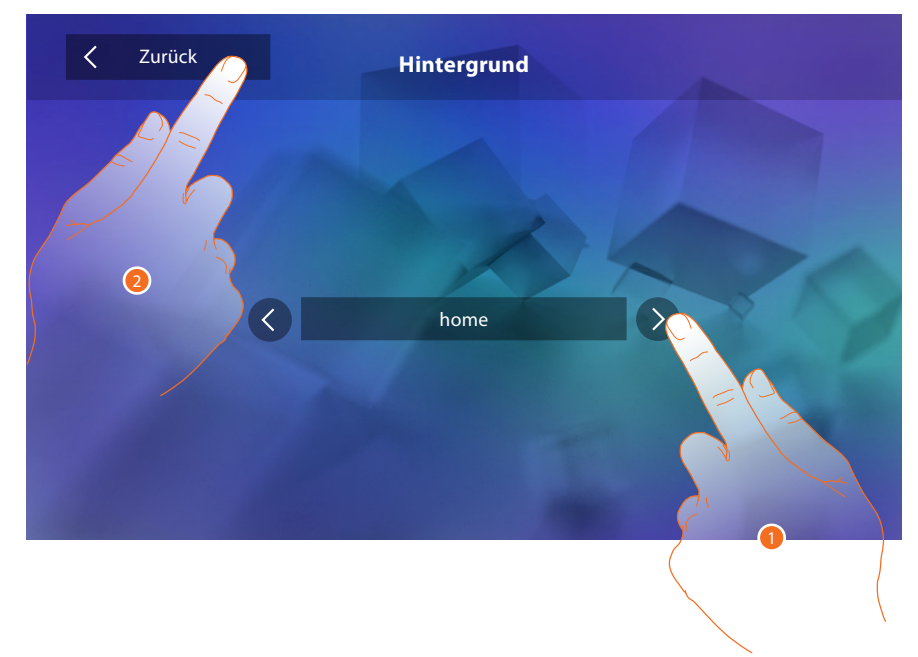

- 1. Die verfügbaren Bilder abrollen; sie werden als Vorschau angezeigt.
- 2. Berühren, um zurück zu springen und die Einstellungen zu speichern.

#### Kalibrierung

Hiermit können Sie die Berührungsempfindlichkeit des Displays einstellen.

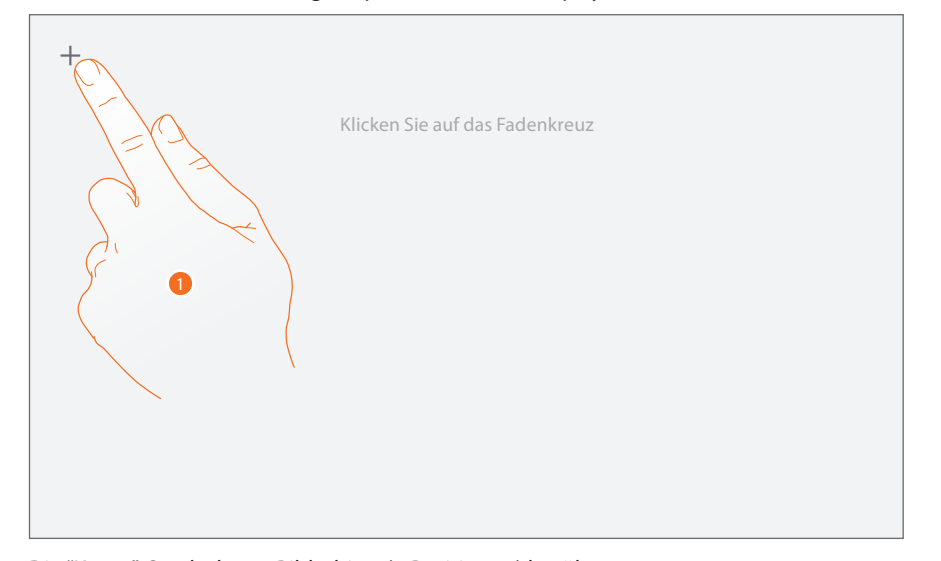

1. Die "Kreuz"-Symbole am Bildschirm (5 Positionen) berühren. Am Ende wird am Rande des Displays das Symbol <sup>ok</sup> angezeigt. Dieses berühren, um die Kalibrierung zu beenden.

#### <span id="page-24-1"></span><span id="page-24-0"></span>**Anrufbeantworter (nur Modell 344622)**

In diesem Abschnitt können Sie die Videoqualität des Anrufbeantworters einstellen und eine Willkommen-Nachricht aufnehmen, freigeben oder deaktivieren.

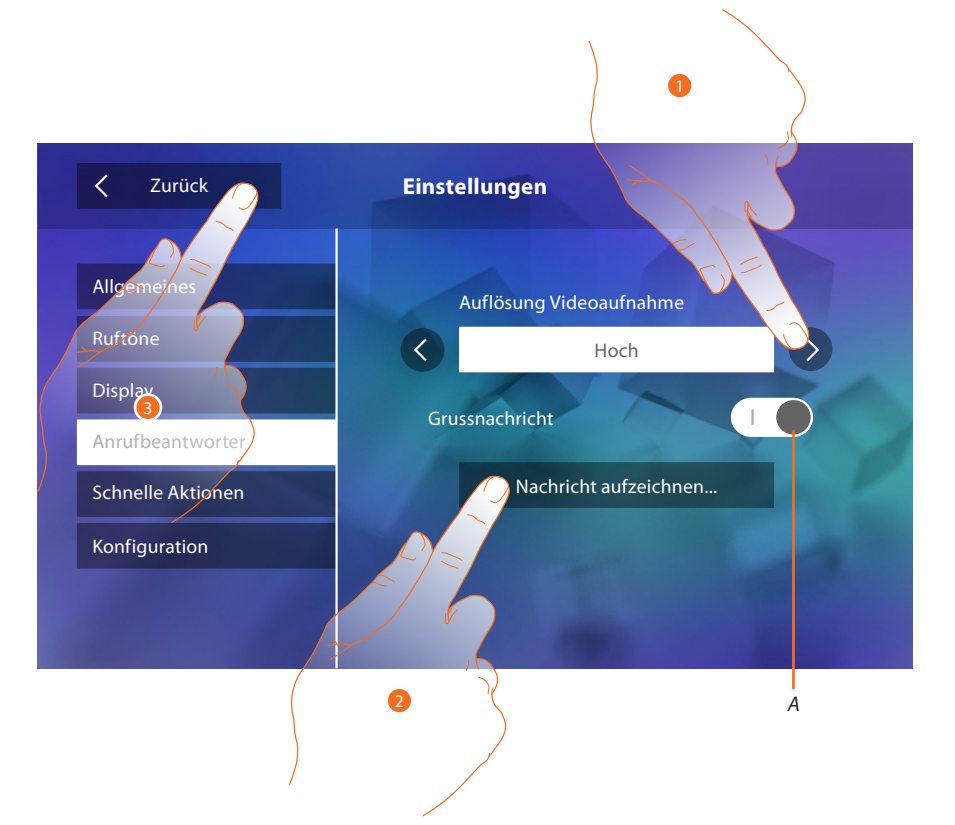

- *A. Willkommen-Nachricht aktivieren/deaktivieren.*
- 1. Wählen Sie, ob die Videonachrichten mit hoher Auflösung (maximal 15 Videonachrichten zu 15 sec.) oder mit niedriger Auflösung (maximal 150 Videonachrichten zu 15 sec.) aufgezeichnet werden sollen
- 2. Berühren, um die Willkommen-Nachricht aufzunehmen.
- 3. Berühren, um zurück zu springen und die Einstellungen zu speichern.

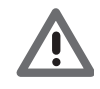

*Achtung: Die älteste Nachricht wird von der neusten überschrieben.*

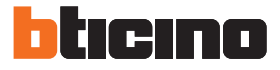

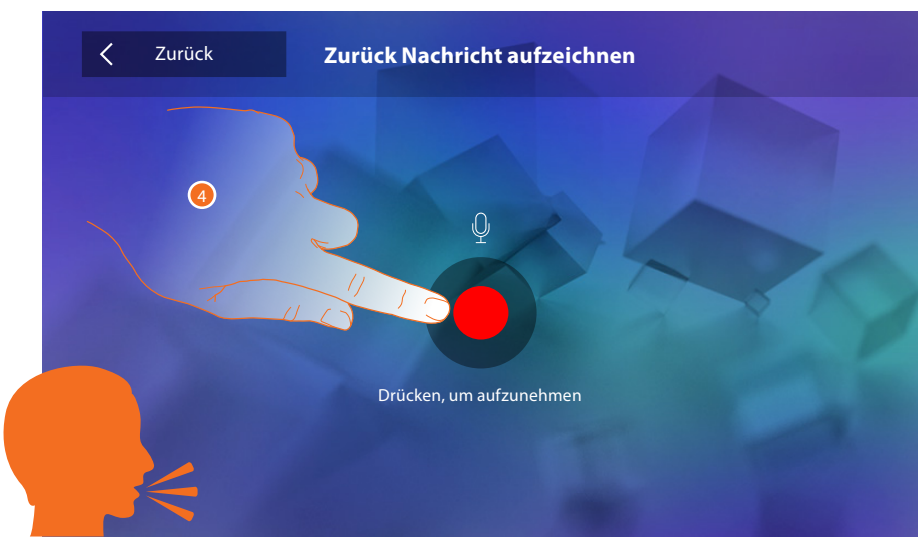

4. Berühren, um die Aufnahme zu starten und die Nachricht sprechen.

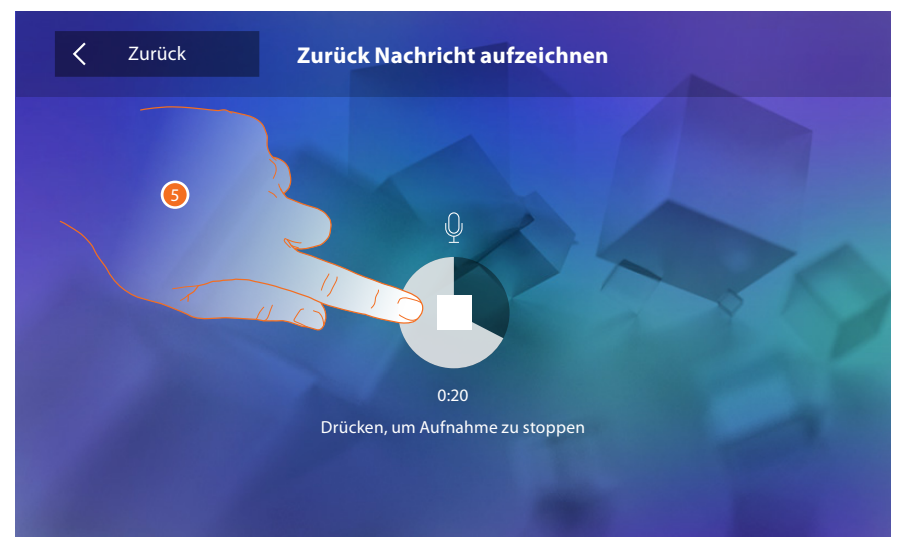

5. Berühren, um die Aufnahme zu beenden.

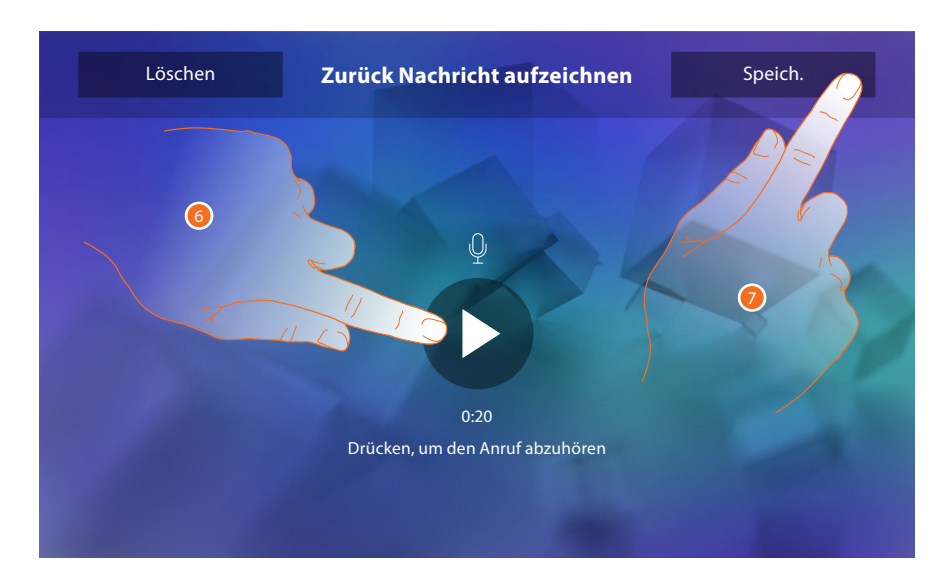

- 6. Berühren, um die Nachricht abzuhören.
- 7. Berühren, um sie zu speichern.

#### <span id="page-26-1"></span><span id="page-26-0"></span>**Schnelle Aktionen**

In diesem Abschnitt können Sie entscheiden, welche schnelle Aktionen in der Homepage angezeigt werden sollen. Wählen Sie sie unter den je nach Konfiguration der Karte M Zehner aus (Siehe ["Funktionen Konfigurator M Zehner \(schnelle Aktionen"](#page-12-1)). Sie können auch den Namen ändern.

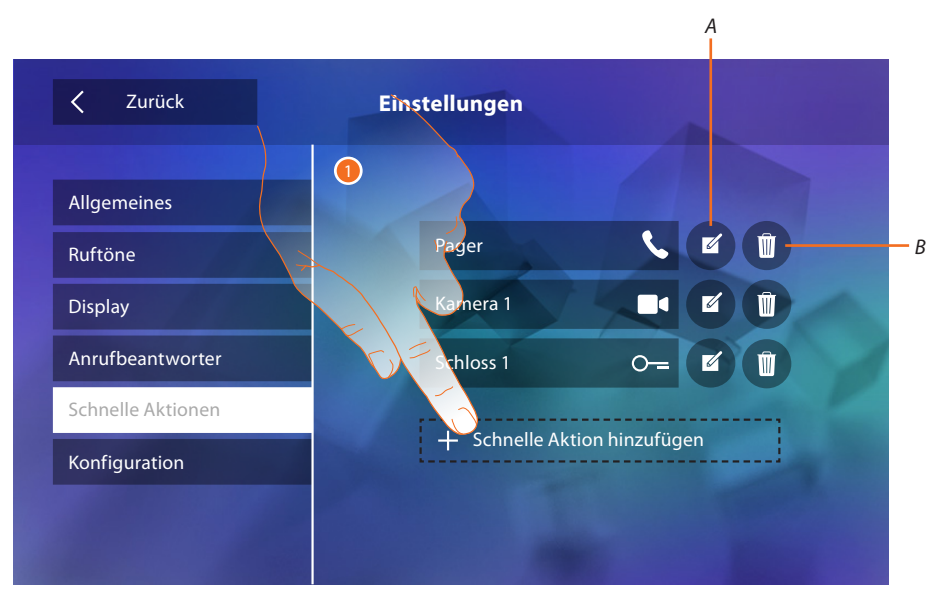

- 1. Berühren, um eine schnelle Aktion hinzuzufügen.
- *A. Name der schnellen Aktion ändern.*
- *B. Schnelle Aktion aus der Homepage löschen.*

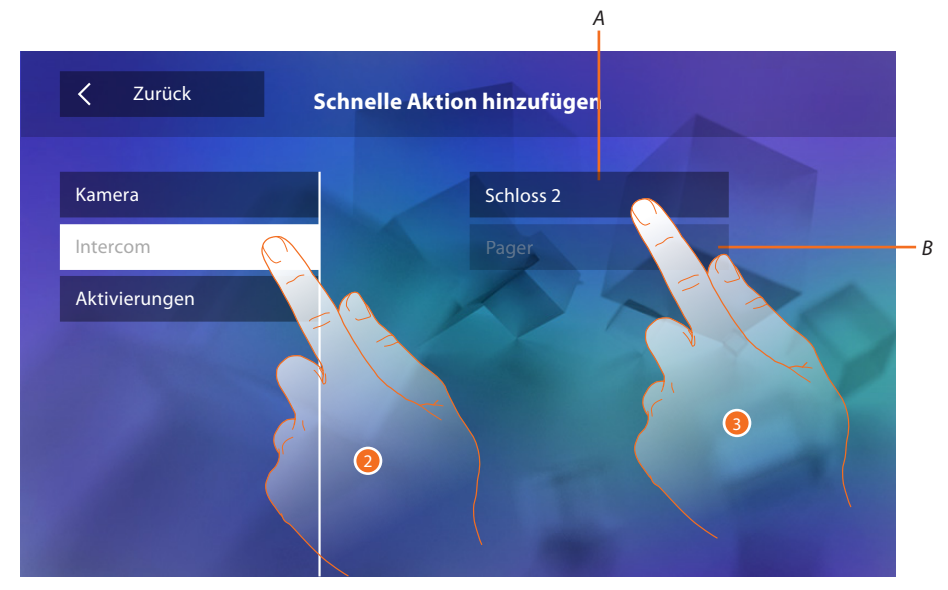

- 2. Wählen Sie die Funktion, die sie als schnelle Aktion hinzufügen möchten.
- 3 Wählen Sie eine schnelle Aktion unter den verfügbaren.
- *A. Verfügbare schnelle Aktion.*
- *B. In der Homepage schon vorhandene schnelle Aktion.*

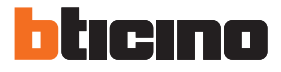

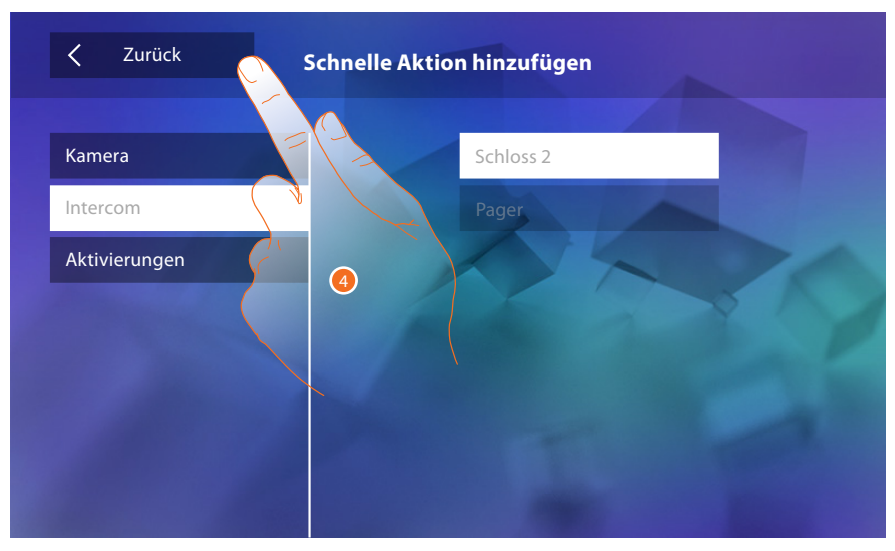

4. Berühren, um das Fenster mit den Schnellaktionen abzurufen und die Einstellungen zu speichern.

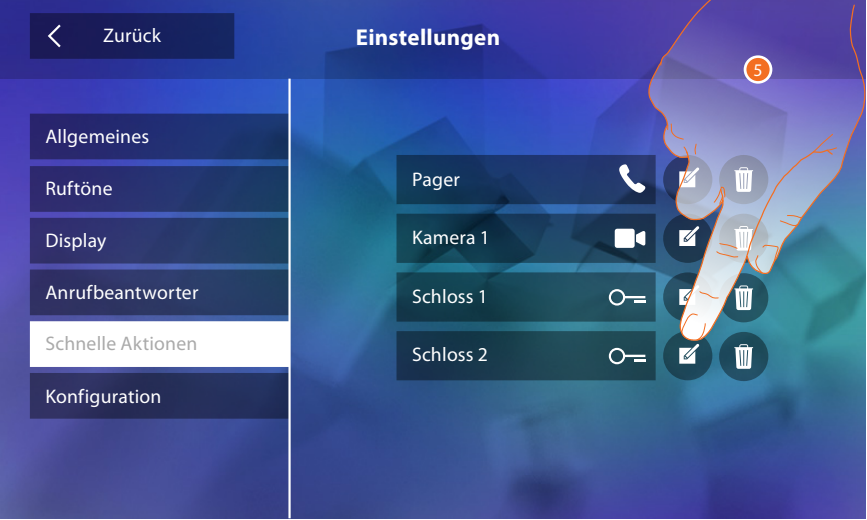

5. Berühren, um den Namen zu ändern.

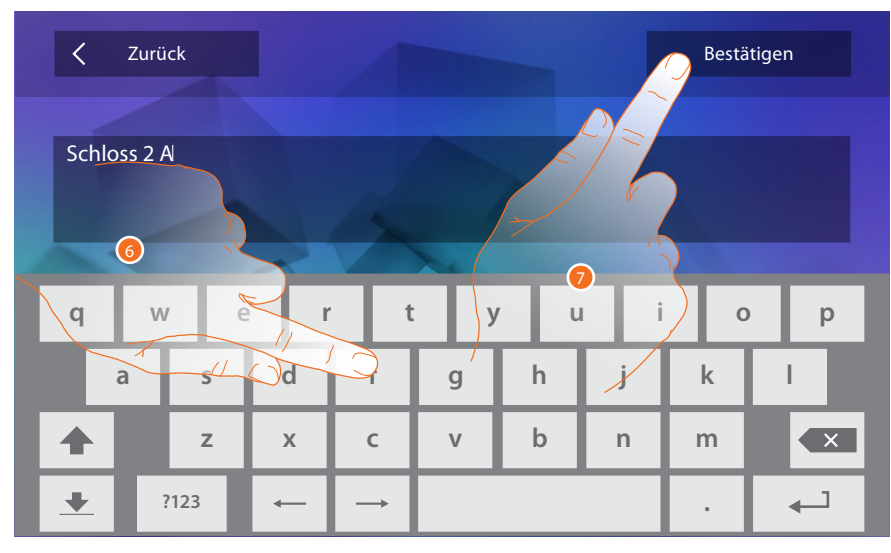

- 6. Einen neuen Namen eingeben.
- 7. Berühren, um zu bestätigen.

<span id="page-28-0"></span>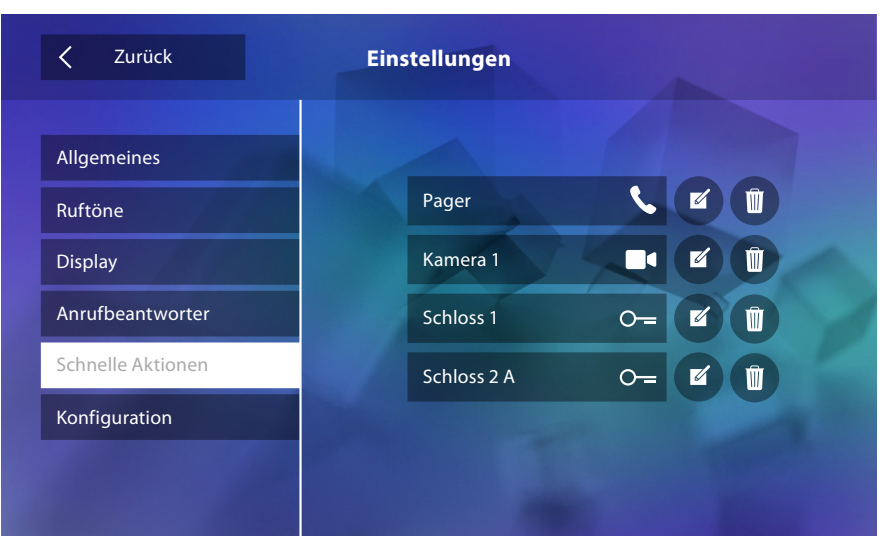

## **Konfiguration**

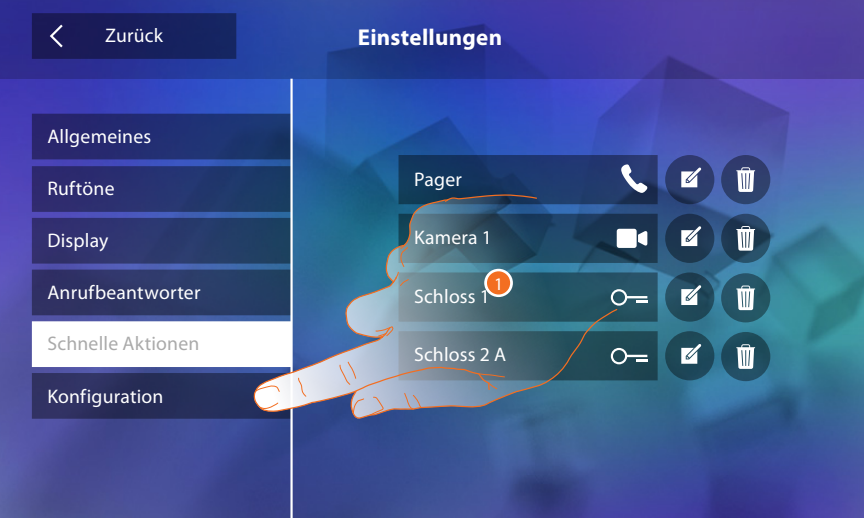

1. Berühren, um die Konfiguration abzurufen.

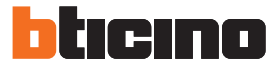

In diesem Abschnitt können Sie, nach Eingabe des Passworts, die Funktionen des Anrufbeantworters und des Professional Studios in der Homepage zur Verfügung stellen, so dass der Benutzer sie aktivieren/deaktivieren kann.

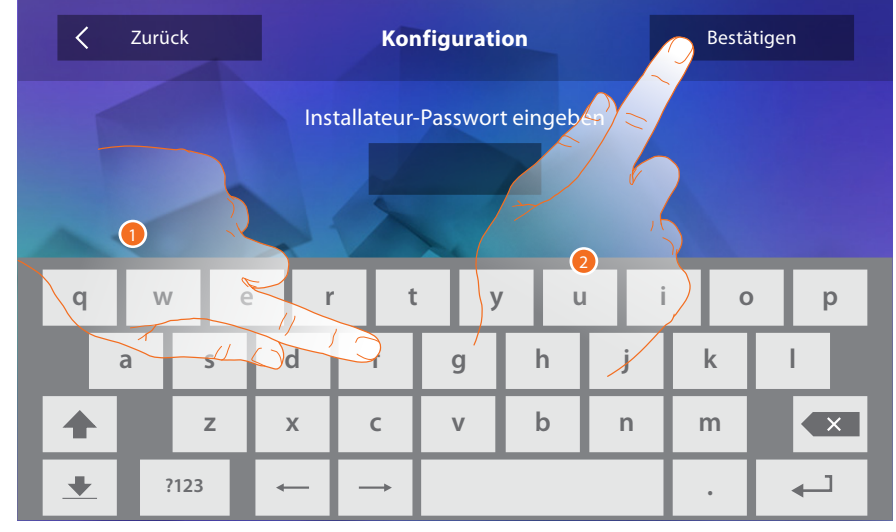

- 1. Berühren, um das Passwort einzugeben (Default 12345).
- <span id="page-29-0"></span>2. Berühren, um zu bestätigen.

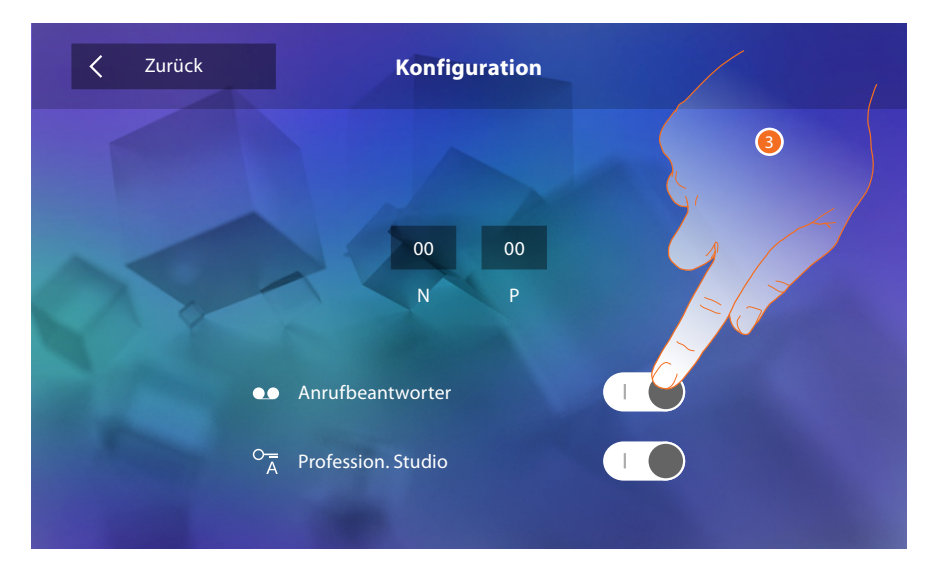

3. Berühren, um auf die Funktion in der Homepage zur Verfügung zu stellen.

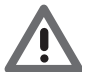

*Achtung: Es sind weitere Konfigurationen im [fortgeschrittenen Modus](#page-30-1) verfügbar, aber nur wenn kein Konfigurator in den Sitzen N-P-M eingesetzt worden ist.*

# <span id="page-30-1"></span><span id="page-30-0"></span>**Fortgeschrittene Konfiguration**

Die fortgeschrittene Konfiguration ermöglicht es, die Grundeinstellungen, die schnellen Aktionen und die Kamera-Funktionen, das Intercom und die Aktivierungen zu konfigurieren, ohne an Voreinstellungen gebunden zu sein.

#### **Erstmaliges Einschalten**

Nach Anschluss der Vorrichtung können Sie die Einstellungen nach Wunsch vornehmen. Warten, bis die Led aufhört zu blinken und das Display berühren, um es einzuscahlten

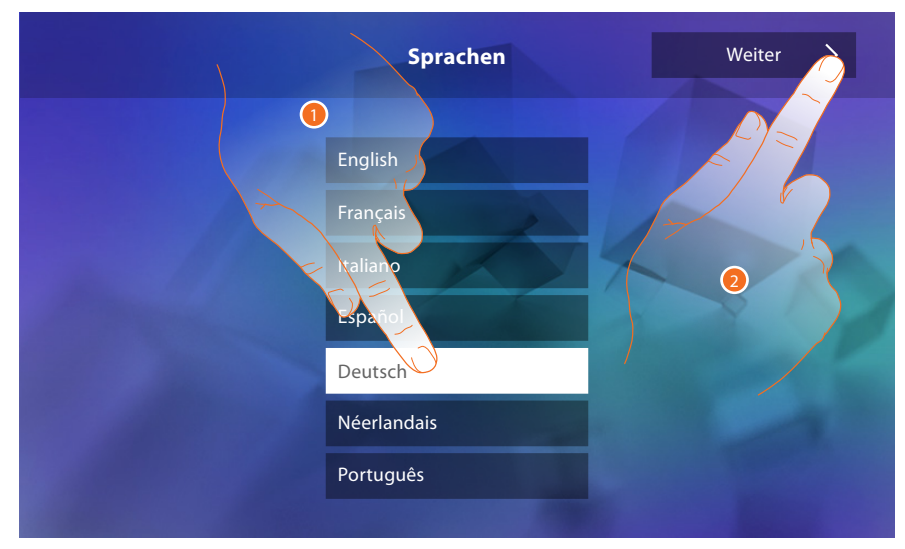

- 1. Berühren Sie das Symbol der einzustellenden Sprache.
- 2. Berühren, um fortzufahren.

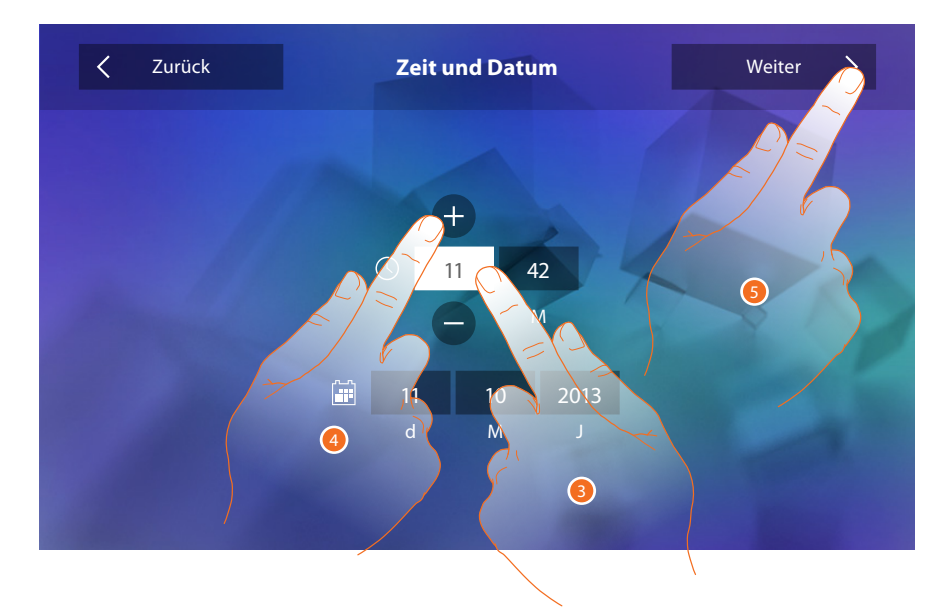

- 3. Das Symbol des einzustellenden Parameters berühren (Uhrzeit oder Datum); es werden die Symbole angezeigt, um den Wert zu erhöhen oder verringern.
- 4. Berühren, um ihn einzustellen.
- 5. Berühren, um fortzufahren.

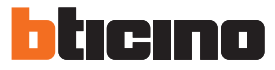

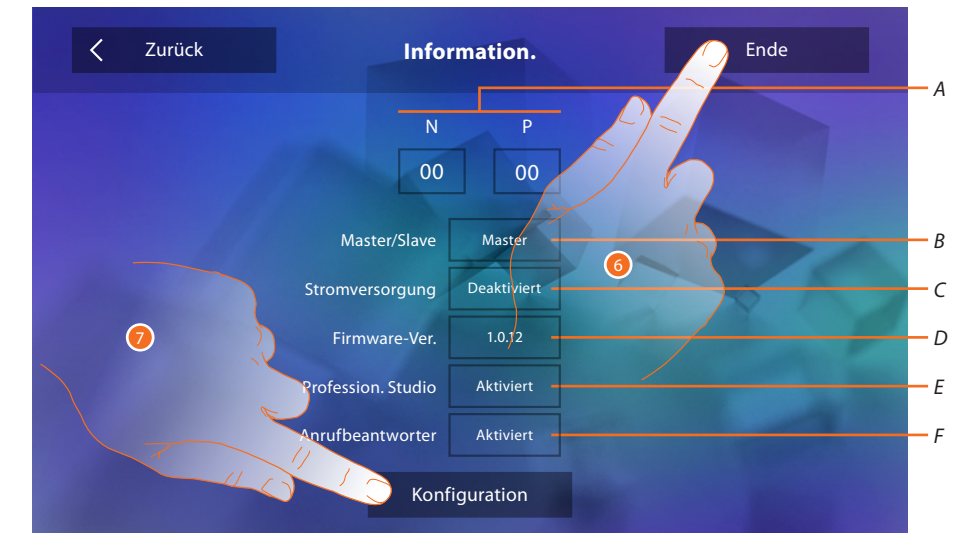

#### Nun können Sie einige Informationen über die Konfiguration der Vorrichtung anzeigen lassen.

#### Anzeigen:

- *A. Konfigurationsparameter.*
- *B. Wenn die Vorrichtung als Master oder Slave in der Wohnung eingerichtet wurde.*
- *C. Falls ein zusätzliches Netzgerät vorhanden ist.*
- *D. Firmwareversion der Vorrichtung.*
- *E. Wenn die Funktion Professional Studio (Büro) aktiviert worden ist.*
- *F. Wenn die Funktion Anrufbeantworter aktiviert worden ist.*
- 6. Durch Drücken der Taste Ende wird die Homepage-Seite angezeigt und die Konfiguration auf einen anderen Zeitpunkt verschoben.
- 7. Berühren, um jetzt den Abschnitt Konfiguration abzurufen.

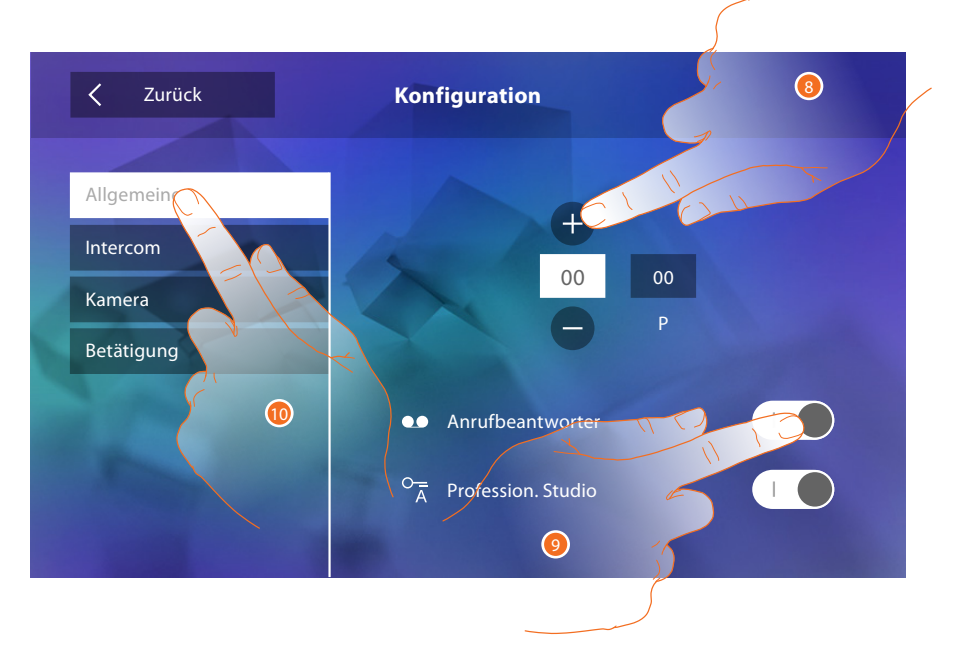

- 8. Geben Sie die Werte des Konfigurators N ein, um die Adresse der Vorrichtung einzustellen und die Werte des Konfigurators P, um die Adresse der TS einzustellen, deren Schloss bei HS im Ruhestand, der die Selbstschaltung bestimmt ist, geöffnet werden soll.
- 9. Berühren, um auf die Funktionen in der Homepage zur Verfügung zu stellen.
- 10. Führen Sie nun die fortgeschrittene Konfiguration durch, siehe Abschnitt [Konfiguration.](#page-34-1)

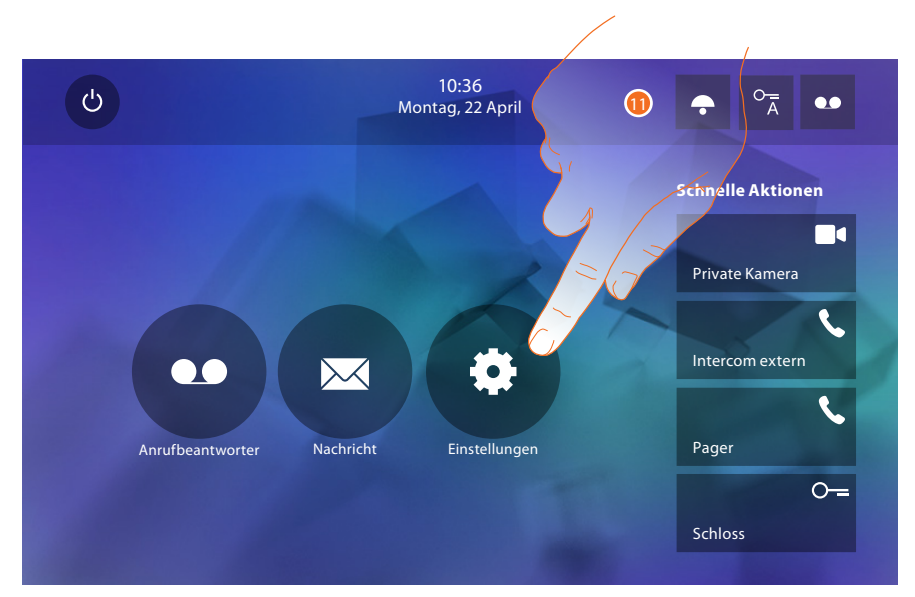

11. Berühren, um mit der persönlichen Einstellung der Vorrichtung im Abschnitt [Einstellungen](#page-33-2) fortzufahren.

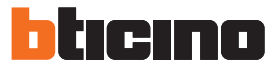

#### <span id="page-33-2"></span><span id="page-33-0"></span>**Einstellungen**

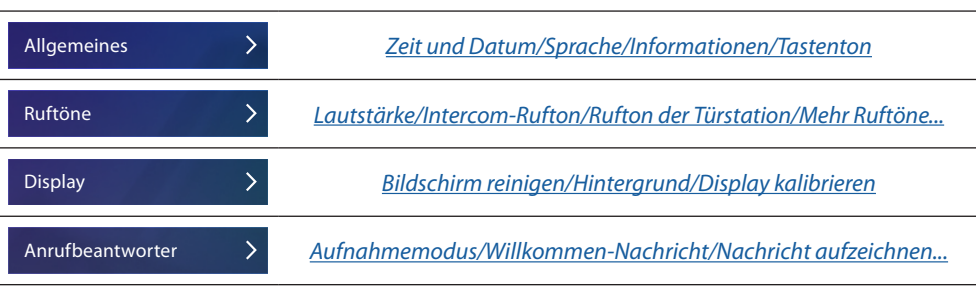

Um die oben genannten [Einstellungen](#page-18-1) vorzunehmen, beziehen Sie sich bitte auf den Abschnitt der physischen Konfiguration.

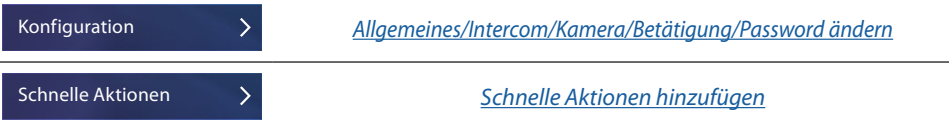

#### <span id="page-33-1"></span>**Konfiguration**

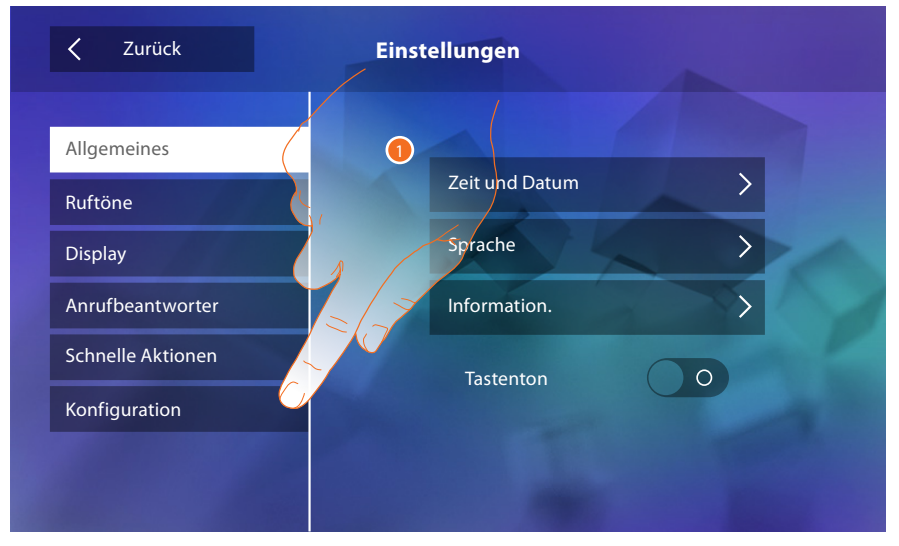

1. Berühren, um die Vorrichtung auf fortgeschrittene Weise zu konfigurieren.

Um diesen Abschnitt abzurufen, muss das Passwort eingegeben werden.

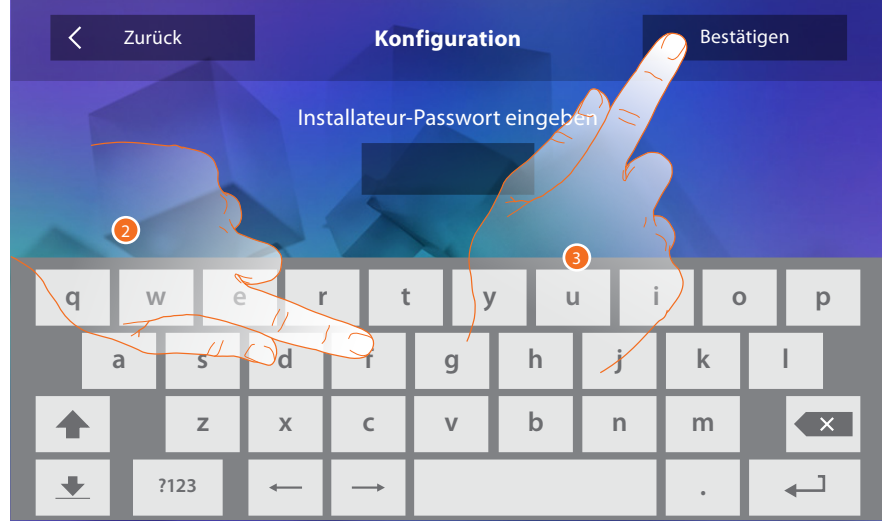

- 2. Das Passwort eingeben (Default 12345).
- 3. Berühren, um zu bestätigen.

# **Classe 300** *Installationsanweisungen*

#### <span id="page-34-2"></span><span id="page-34-0"></span>**Allgemeines**

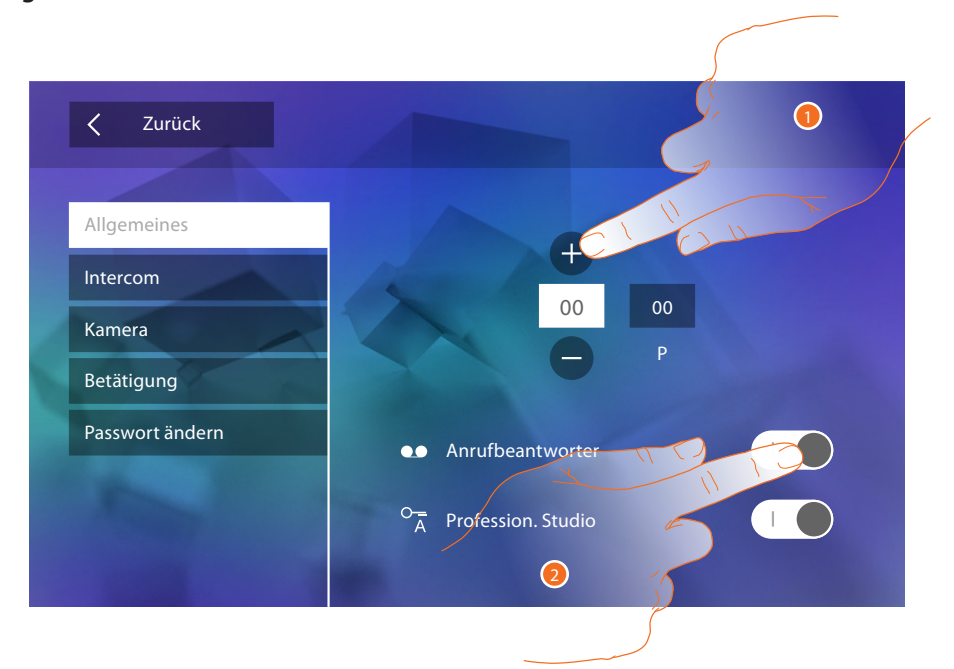

- 1. Geben Sie die Werte des Konfigurators N ein, um die Adresse der Vorrichtung einzustellen und die Werte des Konfigurators P, um die Adresse der TS einzustellen, deren Schloss bei HS im Ruhestand, der die Selbstschaltung bestimmt ist, geöffnet werden soll.
- 2. Berühren, um auf die Funktionen in der Homepage zur Verfügung zu stellen.

#### <span id="page-34-1"></span>**Intercom**

In diesem Abschnitt können Sie die Intercom konfigurieren, die dem Benutzer die Kommunikation mit anderen Video-/Gegensprechanlagen der Wohnung oder anderer Wohnungen gestattet und über die Schalldiffusionsanlage die Personensuche ermöglicht.

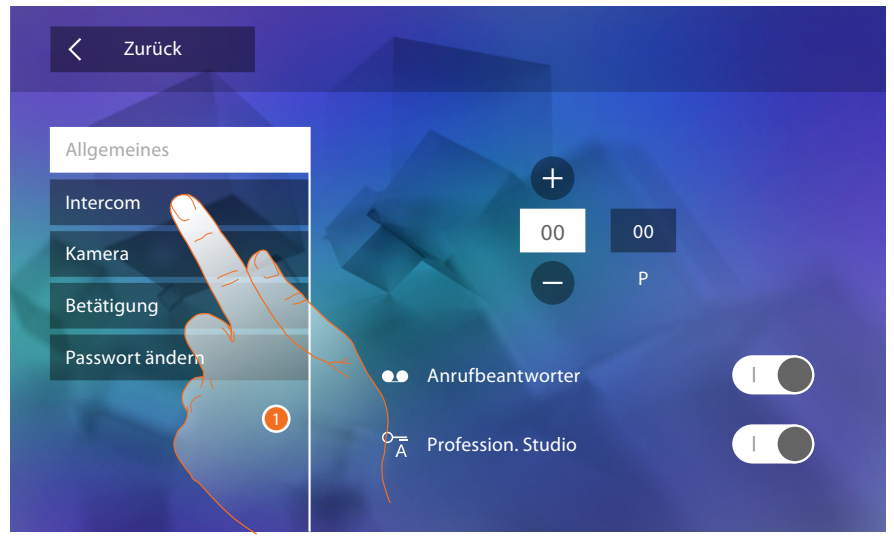

1. Berühren, um den Abschnitt Intercom abzurufen.

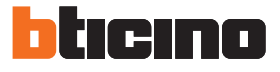

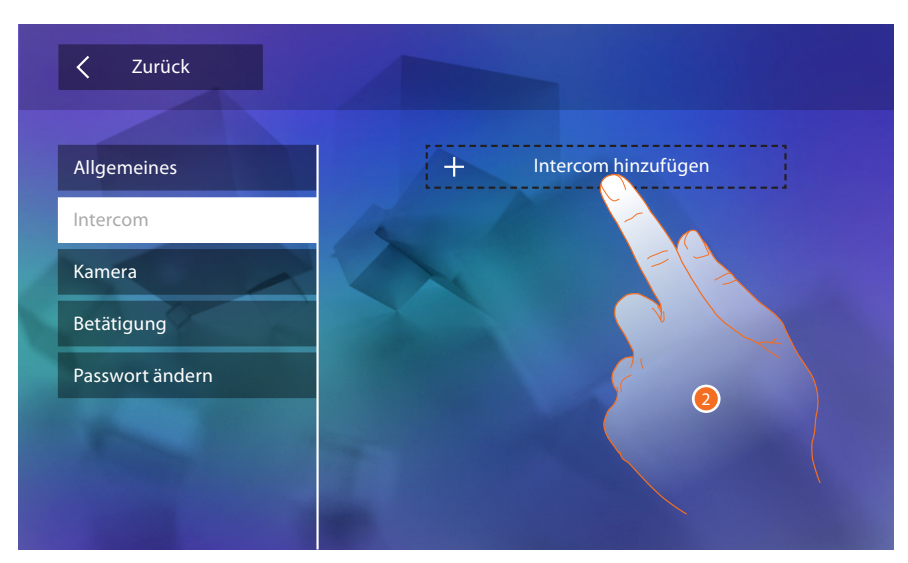

2. Berühren, um ein Intercom hinzuzufügen.

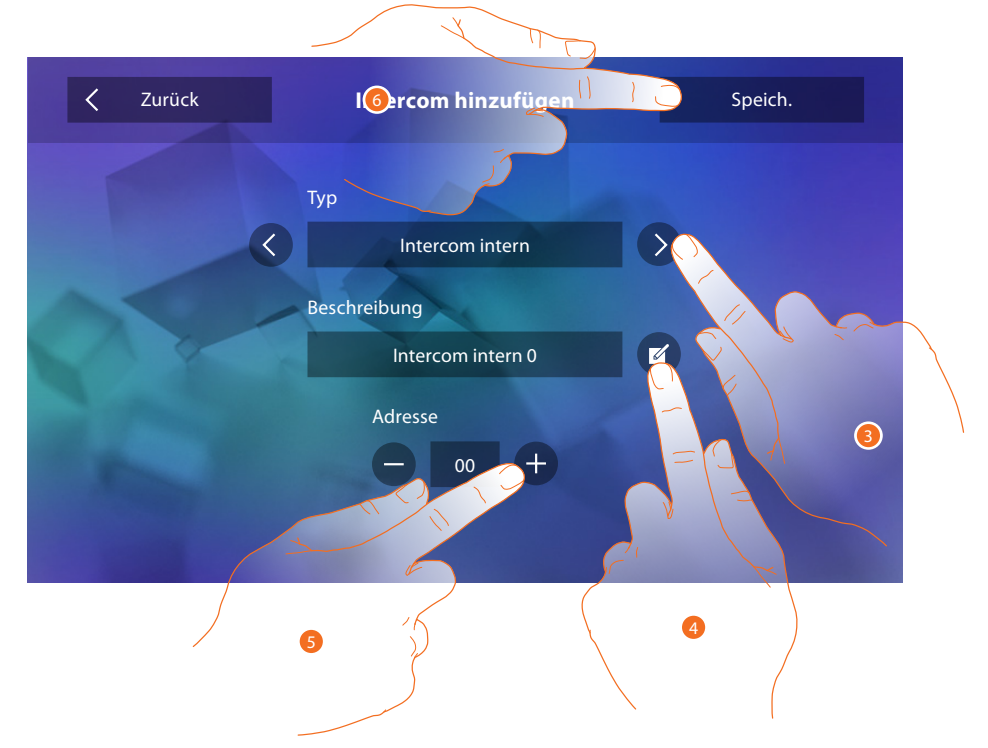

3. Den Intercom-Typ unter folgenden wählen:

**Intern**: Ermöglicht die Kommunikation zwischen den Zimmern derselben Wohnung (oder zwischen Vorrichtungen verschiedener Wohnungen, wenn Wohnungsschnittstellen vorhanden sind)

**Extern**: Ermöglicht die Kommunikation zwischen den Zimmern verschiedener Wohnungen (wenn Wohnungsschnittstellen vorhanden sind)

**Personensuche**: Ermöglicht die Kommunikation mit der Schalldiffusionsanlage **Allgemein**: Ermöglicht die Kommunikation mit allen Türstationen

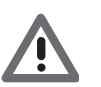

*Achtung; Wenn eine Wohnungsschnittstelle vorhanden ist, wird der Anruf an alle Mitbewohner gesendet, anderenfalls bleibt er in der Wohnung.*

- 4. Name ändern.
- 5. Geben Sie die Adresse ein: **Intern**: Adresse der Vorrichtung, die in derselben Wohnung angeschlossen ist **Extern**: Adresse einer anderen Wohnung
- 6. Berühren, um zu speichern.

<span id="page-36-0"></span>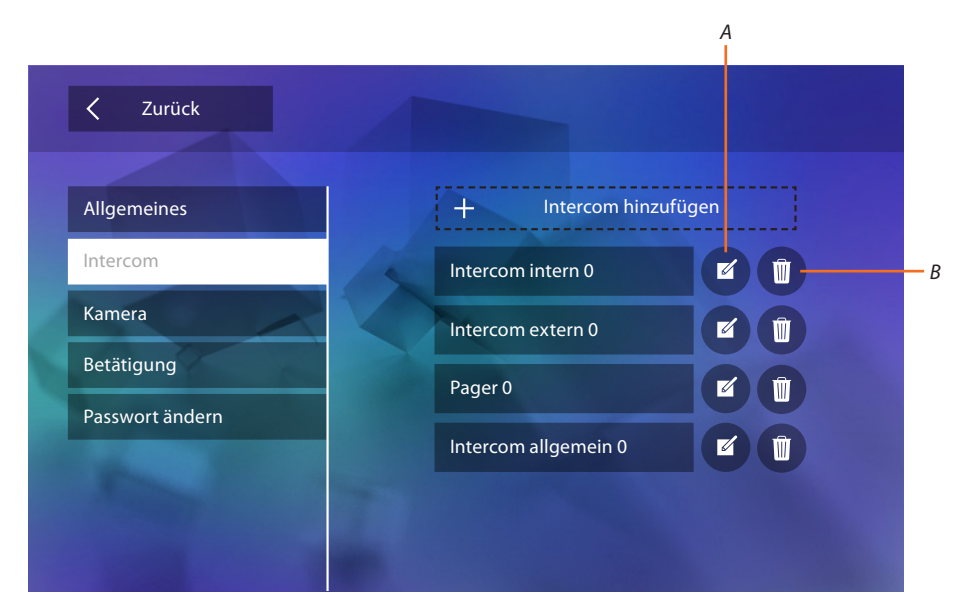

- *A. Intercom-Name ändern.*
- *B. Intercom löschen.*

#### **Kamera**

In diesem Abschnitt können Sie die Kameras konfigurieren, so dass der Benutzer die Aufnahmen seiner eigenen Wohnung, des gemeinschaftlichen Bereichs oder der Videoüberwachungsanlage anzeigen lassen kann.

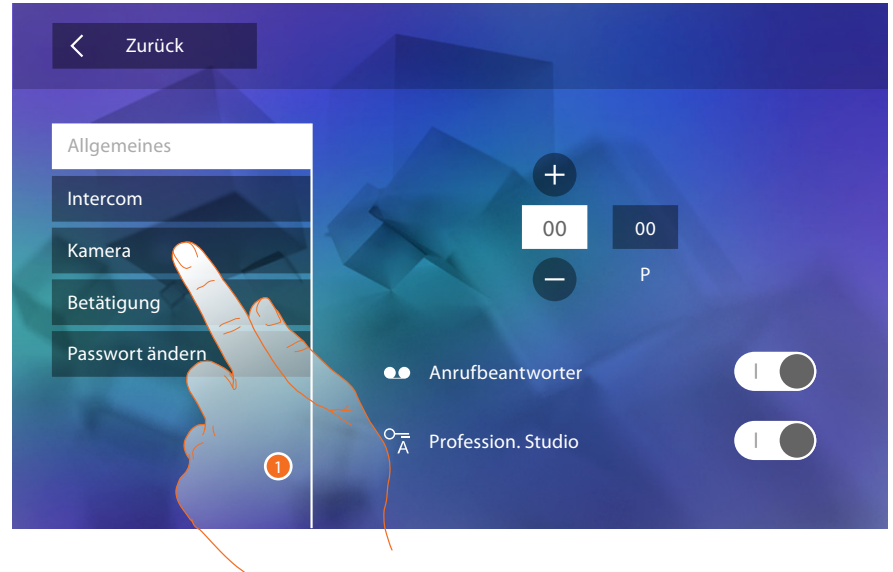

1. Berühren, um den Abschnitt Kameras abzurufen.

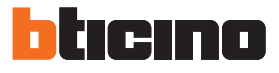

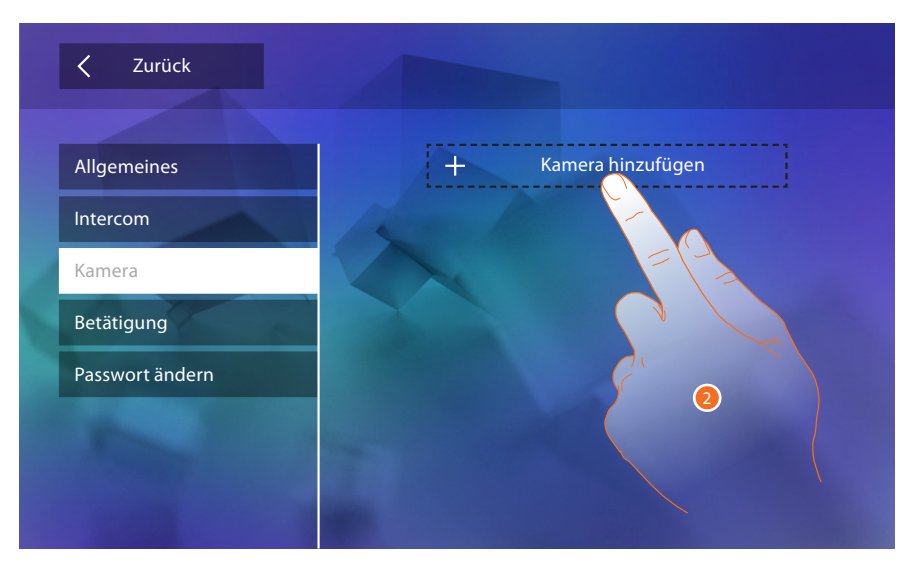

2. Berühren, um eine Kamera/Türstation hinzuzufügen.

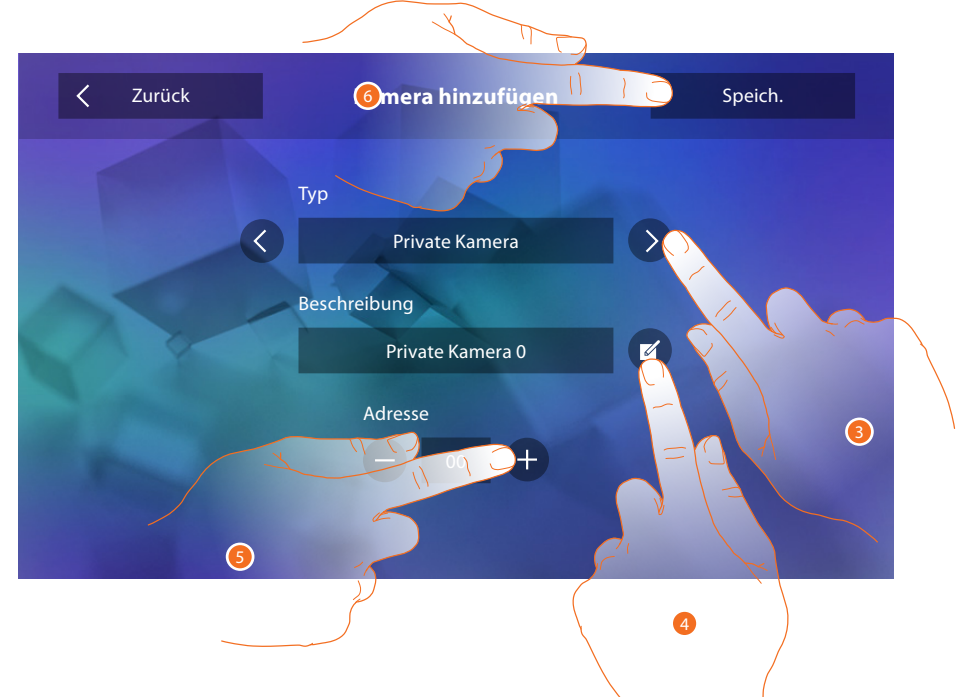

3. Zwischen folgenden Kameras/Türstationen wählen:

**Privat**: Hiermit können die Aufnahmen einer außerhalb der eigenen Wohnung installierten Kamera/Türstation angezeigt werden lassen (wenn eine Wohnungsschnittstelle vorhanden ist) **Öffentlich**: Hiermit können die Aufnahmen einer externen und im gemeinschaftlichen Bereich installierten und allen Mitbewohnern sichtbaren Kamera/Türstation angezeigt werden lassen (wenn eine Wohnungsschnittstelle vorhanden ist)

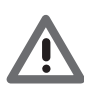

*Achtung; In gemeinschaftlichen Anlagen ohne Wohnungsschnittstelle und in Einfamilienhäuser, werden die Kameras als PRIVATE Kameras betrachtet.*

**TVCC**: Hiermit können die Aufnahmen einer Kamera einer Videoüberwachungsanlage angezeigt werden lassen, die mit dem System SCS der Videogegensprechanlagen integriert ist Das Bild wird drei Minuten lang angezeigt und die Kameras können nicht Taktieren. Wenn die Kameras taktieren sollen oder die Multivision-Funktion gewünscht wird, die Schnittstelle 347400 an den Ausgang einer Vorrichtung (z.B. Digital Video Recorder) anschließen, die die Funktion übernehmen kann.

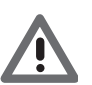

*Achtung: Zur Integration beziehen Sie sich bitte auf die Anweisungen und Pläne der Schnittstelle SCS/koaxial 347400.*

- <span id="page-38-0"></span>4. Name ändern.
- 5. Geben Sie die Adresse der externen Kamera/Türstation ein
- 6. Berühren, um zu speichern.

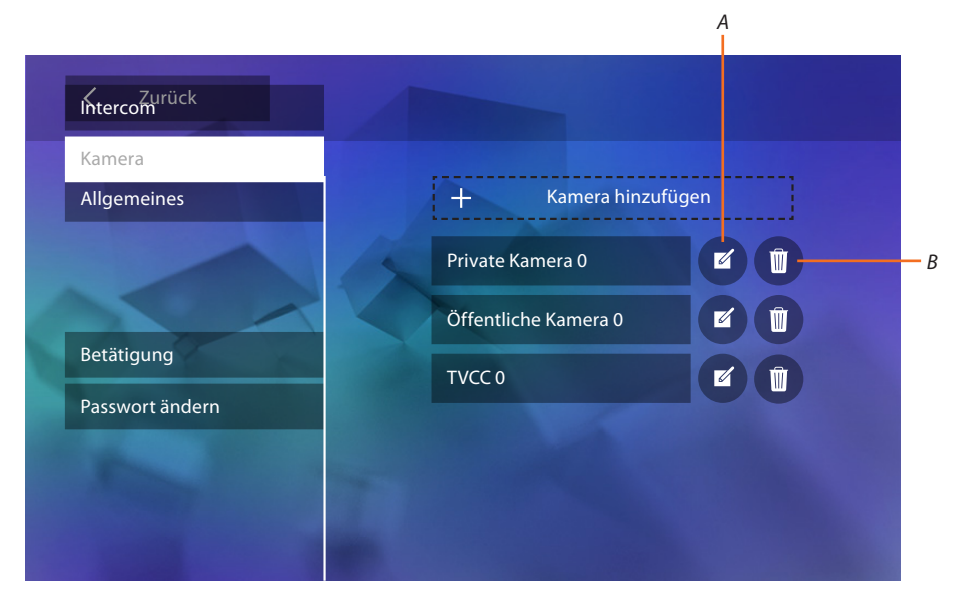

- *A. Den Namen der externen Kamera/Türstation ändern.*
- *B. Eine externe Kamera/Türstation löschen.*

#### **Aktivierung**

In diesem Abschnitt können Sie die Aktoren (z.B.: Schloss, Gartenlicht usw.) Ihrer Anlage konfigurieren, so dass sie der Benutzer aktivieren kann.

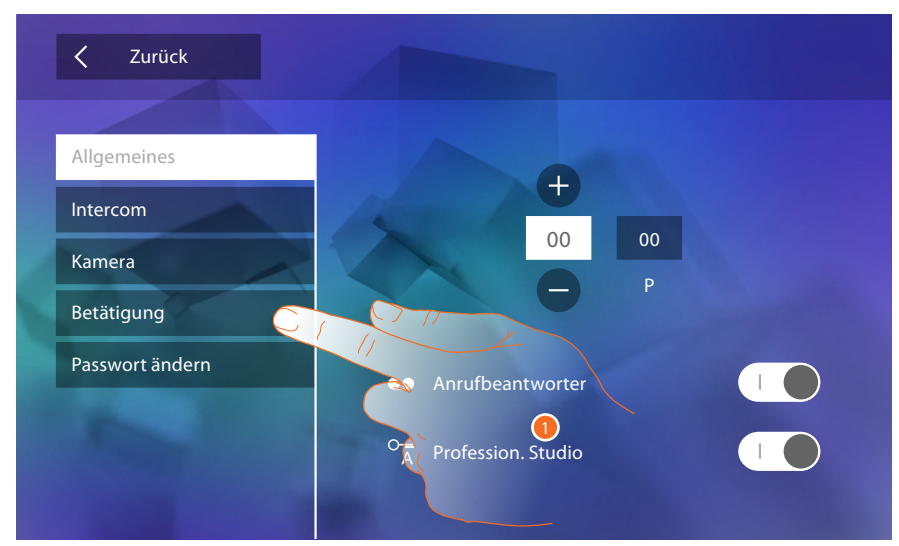

1. Berühren, um den Abschnitt Aktivieren abzurufen.

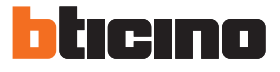

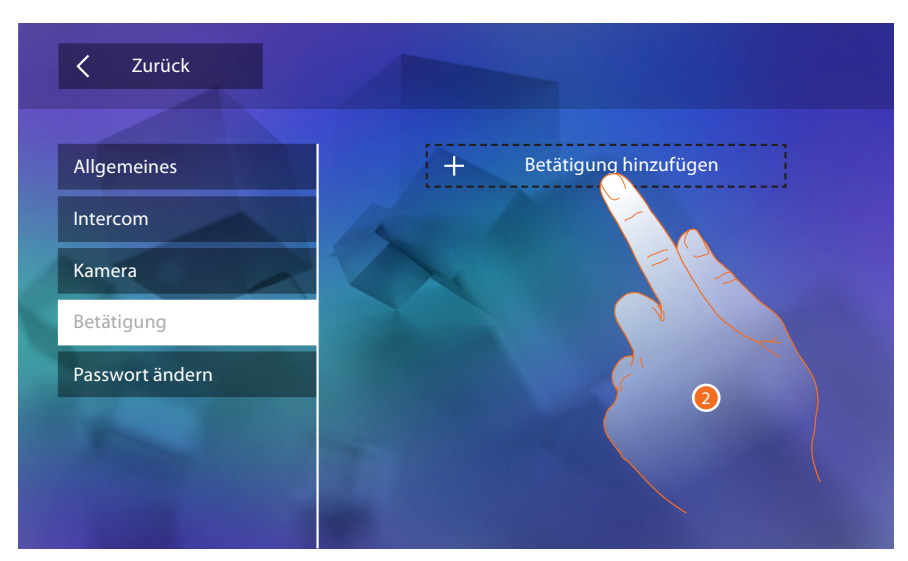

2. Berühren, um eine Aktivierung hinzuzufügen.

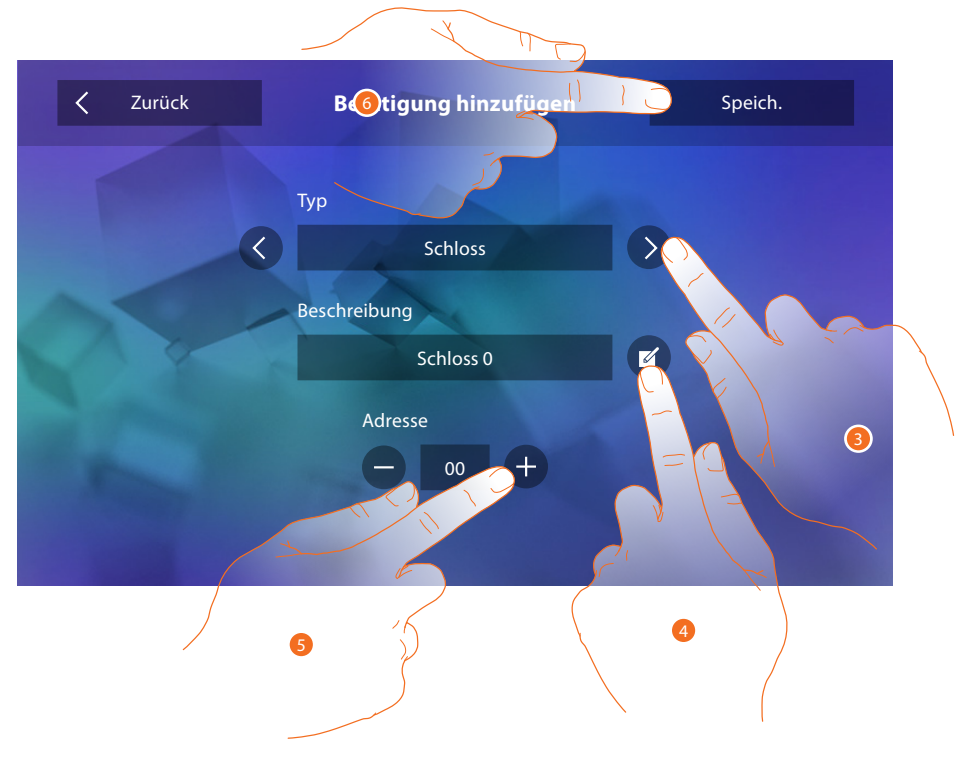

- 3. Wählen Sie unter folgenden Aktivierungs-Typen: **Schloss**: Hiermit kann ein Schlossaktor aktiviert werden **Allgemeine Aktivierung**: Hiermit kann ein allgemeiner Aktor aktiviert werden
- 4. Name ändern.
- 5. Geben Sie die Adresse des Aktors ein
- 6. Berühren, um zu speichern.

<span id="page-40-0"></span>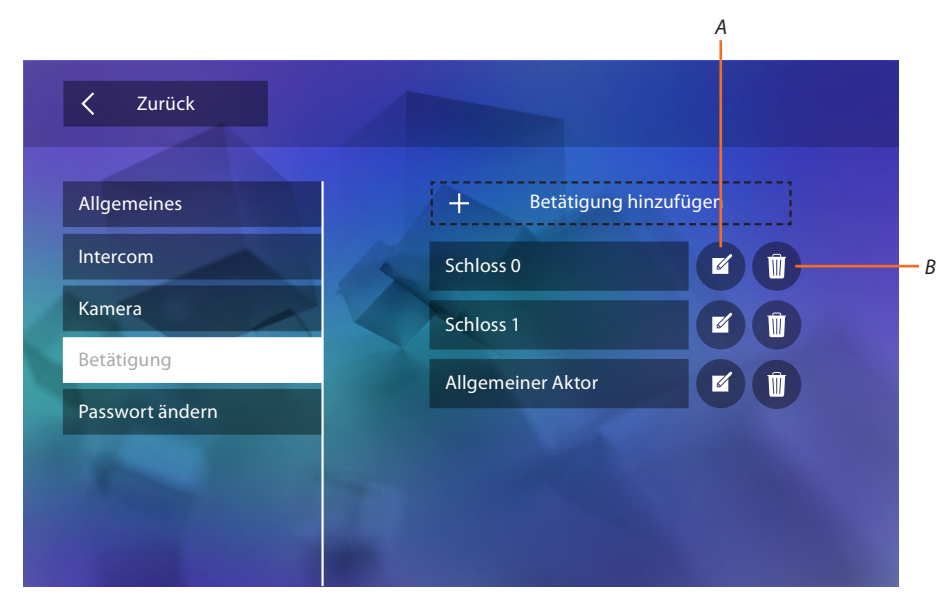

- *A. Aktivierungs-Name ändern.*
- *B. Aktivierung löschen.*

#### **Passwort ändern**

In diesem Abschnitt können Sie das Passwort ändern, das Zugriff auf den Abschnitt Konfiguration gibt.

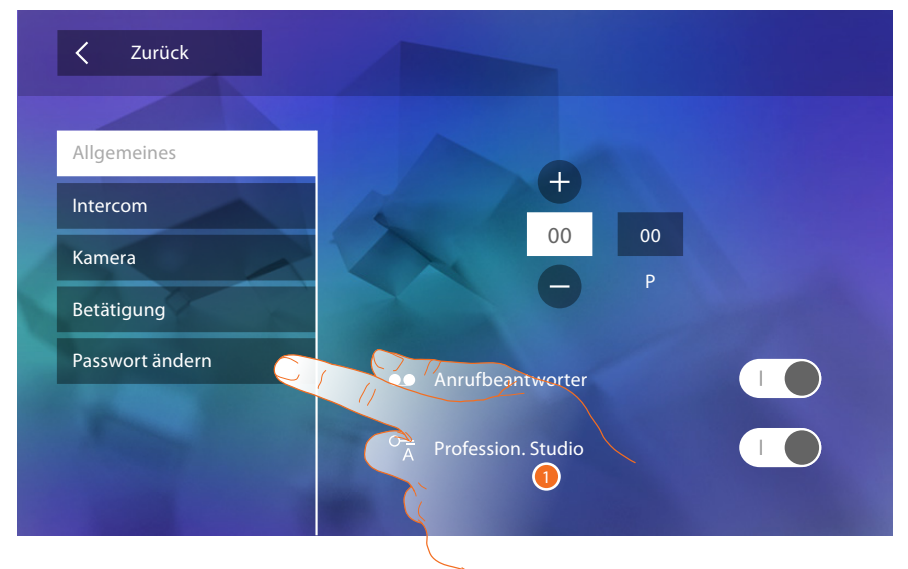

1. Berühren, um den Abschnitt Passwort ändern abzurufen.

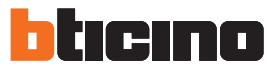

<span id="page-41-0"></span>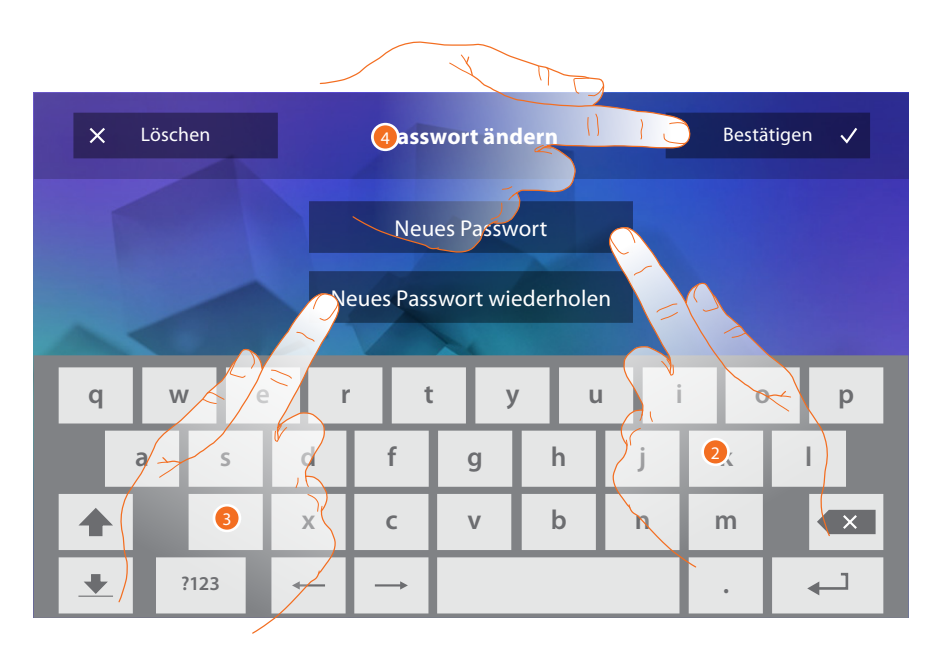

- 1. Geben Sie das neue Passwort über die Tastatur ein.
- 2. Wiederholen Sie das neue Passwort.
- 3. Berühren, um zu bestätigen.

Nachdem Sie nun die Funktionen Ihrer Anlage fertig konfiguriert haben, können Sie dem Benutzer einige Funktionen zur Verfügung stellen, so dass er die 4 schnelle Aktionen in der Homepage anzeigen lassen kann.

#### <span id="page-41-1"></span>**Schnelle Aktionen**

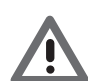

*Achtung; Um diese Funktionen benutzen zu können, müssen Sie zuerst die betroffenen Funktionen in den Abschnitt "[Konfiguration"](#page-34-1) einfügen.*

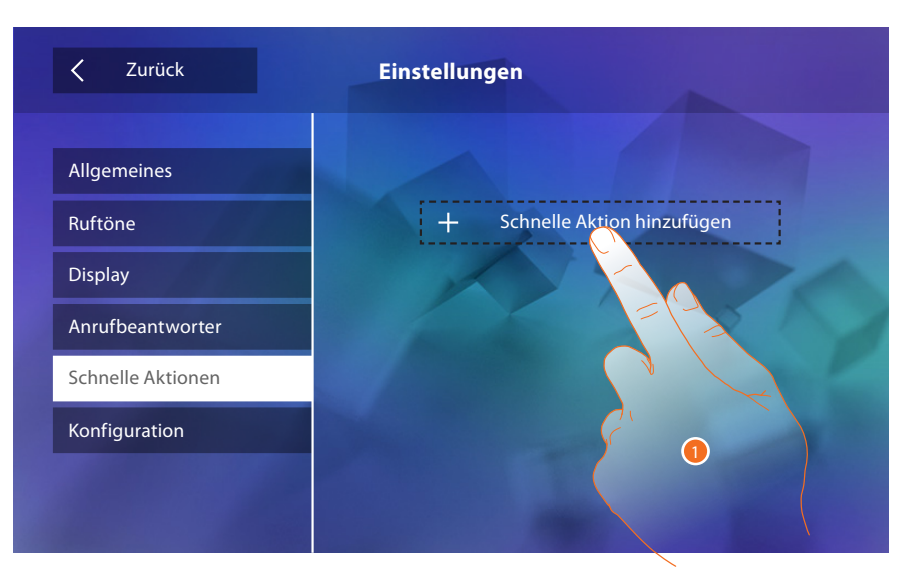

1. Berühren, um eine schnelle Aktion hinzuzufügen.

# **Classe 300**

*Installationsanweisungen*

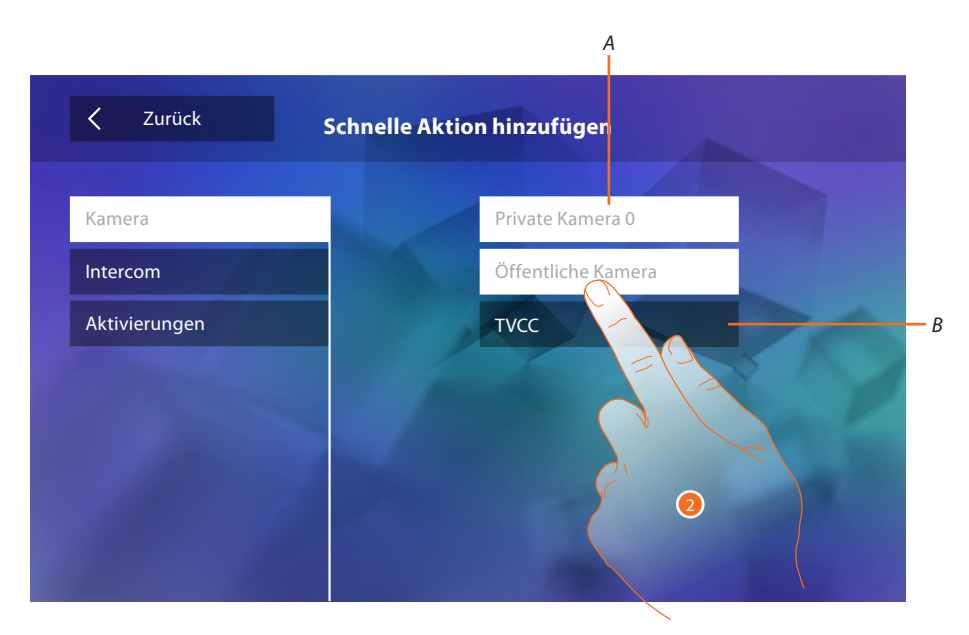

- *A. Verfügbare Funktion.*
- *B. Schon als schnelle Aktion verwendete Funktion.*
- 2. Berühren, um die Funktion zu wählen, die als schnelle Aktion verwendet werden soll.

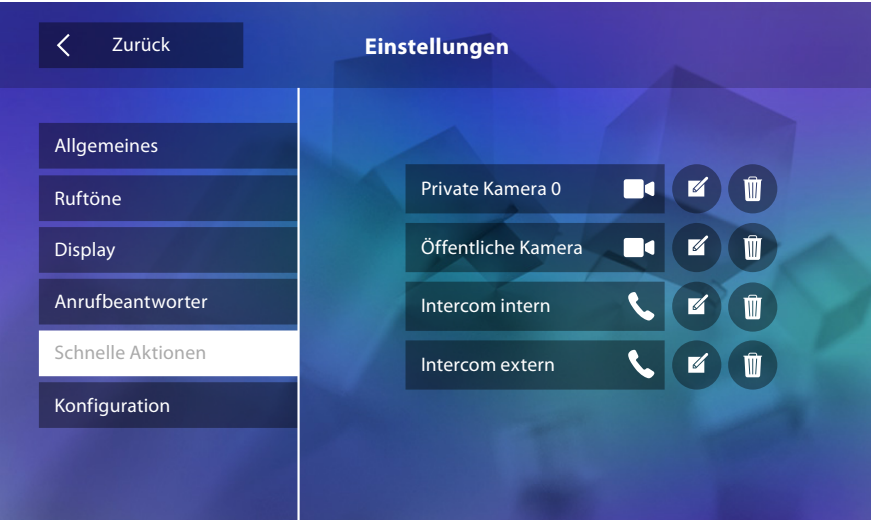

Konfigurieren Sie bis zu 4 schnelle Aktionen

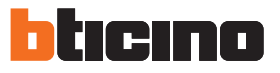

<span id="page-43-0"></span>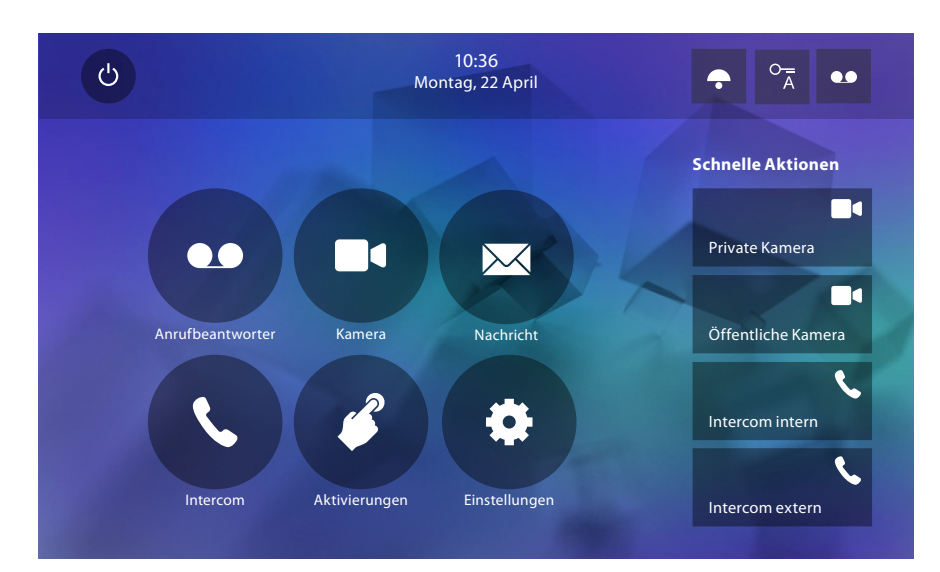

Die schnelle Aktionen werden nun in der Homepage angezeigt

# **Werkseitige Konfiguration**

- Piepton: OFF
- Professional Studio (Büro): OFF
- Rufton-Tvp:
	- Haupttürstation  $S0 = 2$ Neben-Türstation S1 = 11 Neben-Türstation  $S2 = 5$ Neben-Türstation  $S3 = 4$ Etagenruf  $= 7$ Mitteilungen=13
	- Intercom intern  $= 1$ Intercom extern = 16
- Default-Hintergrund: Home
- Passwort des Installateurs: 12345 (Anmerkung: Das Passwort muss aus 5 alphanumerischen Zeichen bestehen; es können beliebig Groß- und Kleinbuchstaben verwendet werden)

#### **Nur für Modell 344622**

- Anrufbeantworter FREIGEGEBEN aber NICHT AKTIVIERT
- Videoaufnahmen mit hoher Auflösung aktiviert

#### **Vorrichtungskapazitäten**

– Speicher und Nachrichten:

(Nur für Modell 344622) Videoaufnahmen mit hoher Auflösung 25 zu 15" (Achtung; nach Erreichten der maximalen Grenze, wird die älteste Aufnahme durch die neuste ersetzt) (Nur für Modell 344622) Videoaufnahmen mit niedriger Auflösung 150 zu 15" (Achtung; nach Erreichten der maximalen Grenze, wird die älteste Aufnahme durch die neuste ersetzt) Audionachrichten 20 (Achtung; nach Erreichten der maximalen Grenze, wird die älteste Nachricht durch die neuste ersetzt)

Audionachrichten 50 (Achtung; nach Erreichten der maximalen Grenze, wird die älteste Nachricht durch die neuste ersetzt)

– Konfigurierbare Befehle: Max. Anzahl der Schlösser: 50 Max. Anzahl der allgemeinen Aktivierungen: 50 Max. Anzahl der direkten Aktivierungen: 50 Max. Anzahl der internen Intercom: 40 Max. Anzahl der externen Intercom: 40

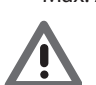

*Achtung: Für die Maximale Anzahl der Vorrichtungen und die entsprechende Konfiguration der Anlage, beziehen Sie sich bitte immer auf die technischen Anweisungen.*

**BTicino SpA Viale Borri, 231 21100 Varese www.bticino.com**